## Oracle® Argus Analytics

Installation Guide Release 8.1.1

E84917-01

September 2017

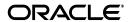

Oracle Argus Analytics Installation Guide, Release 8.1.1

E84917-01

Copyright © 2017, Oracle and/or its affiliates. All rights reserved.

This software and related documentation are provided under a license agreement containing restrictions on use and disclosure and are protected by intellectual property laws. Except as expressly permitted in your license agreement or allowed by law, you may not use, copy, reproduce, translate, broadcast, modify, license, transmit, distribute, exhibit, perform, publish, or display any part, in any form, or by any means. Reverse engineering, disassembly, or decompilation of this software, unless required by law for interoperability, is prohibited.

The information contained herein is subject to change without notice and is not warranted to be error-free. If you find any errors, please report them to us in writing.

If this is software or related documentation that is delivered to the U.S. Government or anyone licensing it on behalf of the U.S. Government, then the following notice is applicable:

U.S. GOVERNMENT END USERS: Oracle programs, including any operating system, integrated software, any programs installed on the hardware, and/or documentation, delivered to U.S. Government end users are "commercial computer software" pursuant to the applicable Federal Acquisition Regulation and agency-specific supplemental regulations. As such, use, duplication, disclosure, modification, and adaptation of the programs, including any operating system, integrated software, any programs installed on the hardware, and/or documentation, shall be subject to license terms and license restrictions applicable to the programs. No other rights are granted to the U.S. Government.

This software or hardware is developed for general use in a variety of information management applications. It is not developed or intended for use in any inherently dangerous applications, including applications that may create a risk of personal injury. If you use this software or hardware in dangerous applications, then you shall be responsible to take all appropriate fail-safe, backup, redundancy, and other measures to ensure its safe use. Oracle Corporation and its affiliates disclaim any liability for any damages caused by use of this software or hardware in dangerous applications.

Oracle and Java are registered trademarks of Oracle and/or its affiliates. Other names may be trademarks of their respective owners.

Intel and Intel Xeon are trademarks or registered trademarks of Intel Corporation. All SPARC trademarks are used under license and are trademarks or registered trademarks of SPARC International, Inc. AMD, Opteron, the AMD logo, and the AMD Opteron logo are trademarks or registered trademarks of Advanced Micro Devices. UNIX is a registered trademark of The Open Group.

This software or hardware and documentation may provide access to or information about content, products, and services from third parties. Oracle Corporation and its affiliates are not responsible for and expressly disclaim all warranties of any kind with respect to third-party content, products, and services unless otherwise set forth in an applicable agreement between you and Oracle. Oracle Corporation and its affiliates will not be responsible for any loss, costs, or damages incurred due to your access to or use of third-party content, products, or services, except as set forth in an applicable agreement between you and Oracle.

# Contents

| Pr | eface    |                                                                     | V     |
|----|----------|---------------------------------------------------------------------|-------|
|    | Where    | to Find More Information                                            | v     |
|    |          | entation Accessibility                                              |       |
| 1  | Oracle   | Argus Analytics Requirements                                        |       |
|    | 1.1      | Technology Stack and System Requirements                            | . 1-1 |
|    | 1.1.1    | Server Components                                                   | . 1-1 |
|    | 1.1.2    | Client Components                                                   | . 1-2 |
|    | 1.1.3    | Supported Sources                                                   | . 1-3 |
|    | 1.1.4    | Technology Stack Matrix                                             |       |
|    | 1.1.4.1  | Supported Security Configuration (Optional)                         | . 1-4 |
|    | 1.1.5    | Typical Hardware Architecture                                       |       |
|    | 1.1.6    | Installation Process Overview                                       |       |
|    | 1.2      | Pre-requisites                                                      | . 1-6 |
|    | 1.2.1    | Client Tools                                                        | . 1-7 |
| 2  | Installi | ng Oracle Argus Analytics                                           |       |
|    | 2.1      | Preinstallation Configuration                                       | . 2-3 |
|    | 2.1.1    | Configuring ETL Clients                                             | . 2-5 |
|    | 2.1.1.1  | Informatica                                                         | . 2-5 |
|    | 2.1.1.2  | Installing ODI Studio and Creating Master and Work Repository       | . 2-5 |
|    | 2.2      | Running the Oracle Argus Analytics Installer                        | . 2-6 |
|    | 2.3      | Preparing the DAC Repository (Informatica Only)                     | 2-10  |
|    | 2.4      | ODI Smart Import and Topology Configuration (ODI only)              | 2-14  |
|    | 2.4.1    | Connecting to ODI Studio                                            | 2-15  |
|    | 2.4.2    | ODI Smart Import                                                    | 2-15  |
|    | 2.4.3    | Configuring the Topology in ODI Studio                              | 2-16  |
|    | 2.4.4    | Configuring ODI Agent                                               | 2-18  |
|    | 2.4.5    | Modifying ODI Java EE Agent Connection Pool Settings                | 2-21  |
|    | 2.5      | Configuring the OBIEE Repository and Webcatalog                     | 2-21  |
|    | 2.5.1    | Prerequisites                                                       | 2-21  |
|    | 2.5.1.1  | Upgrading the AN RPD and Catalog (Upgrade Install Only)             | 2-22  |
|    | 2.5.2    | Deployment of OBIEE Repository and Catalog                          | 2-23  |
|    | 2.5.2.1  | Configuring the OBIEE Repository and Web Catalog using the BAR File |       |
|    | 2.5.2.2  | Configuring OBIEE Repository and Web Catalog Manually               | 2-27  |

| Post-deployment of the Oracle Argus Analytics RPD              | 2-29                                                                                                    |
|----------------------------------------------------------------|----------------------------------------------------------------------------------------------------|
| Creating Users and Groups in OBIEE                             | 2-30                                                                                                    |
| Creating Roles and Policies with Fusion Middleware Control     | 2-33                                                                                                    |
| OBIEE Catalog Folder-level Permissions                         | 2-38                                                                                                    |
| OBIEE Default Application Roles                                | 2-38                                                                                                    |
| Changing the OBIEE RPD Password                                | 2-46                                                                                                    |
| Configuring the OBIEE Help files                               | 2-46                                                                                                    |
| Configuring the Help links in the Dashboards and Reports       | 2-46                                                                                                    |
| Configuring SSO Using Oracle Access Manager 11g                | 2-50                                                                                                    |
| Configuring SSL for Oracle Argus Analytics in OBIEE            | 2-62                                                                                                    |
| Configuring SSL for SSO in Oracle Argus Analytics with OAM 11g | 2-63                                                                                                    |
| Creating Users for DAC                                         | 2-65                                                                                                    |
| Configuring SSL for Oracle Argus Analytics in OBIEE            | 2-65                                                                                                    |
|                                                                | Creating Users and Groups in OBIEE  Creating Roles and Policies with Fusion Middleware Control  OBIEE Catalog Folder-level Permissions  OBIEE Default Application Roles  Changing the OBIEE RPD Password  Configuring the OBIEE Help files  Configuring the Help links in the Dashboards and Reports  Configuring SSO Using Oracle Access Manager 11g  Configuring SSL for Oracle Argus Analytics in OBIEE  Configuring SSL for SSO in Oracle Argus Analytics with OAM 11g  Creating Users for DAC |

## A Creating ODBC Connection for OBIEE Administration Tool

## **Preface**

Oracle Argus Analytics is an analytical reporting application. Oracle Argus Analytics extracts data from Oracle Argus Safety, providing a data mart containing key metrics across the pharmacovigilance business process. From this data mart, Oracle Argus Analytics provides key pre-defined reports, and enables the creation of additional custom reports. Oracle Argus Analytics also includes reports that run against the source database, thereby providing an up to date data analysis.

Oracle Argus Analytics was previously named Oracle Health Sciences Pharmacovigilance Operational Analytics (OPVA).

In addition to Argus Safety, Oracle Argus Analytics requires the presence of Informatica PowerCenter/Oracle Data Integrator, Oracle Business Intelligence Data Mart Administration Console (DAC), Oracle Business Intelligence Enterprise Edition (OBIEE), and Oracle Database.

## Where to Find More Information

#### **Oracle Help Center**

The latest user documentation for Oracle Health Sciences products is available at http://docs.oracle.com/en/industries/health-sciences/.

### My Oracle Support

The latest release notes, patches and white papers are on My Oracle Support (MOS) at https://support.oracle.com. For help with using MOS, see https://docs.oracle.com/cd/E74665\_01/MOSHP/toc.htm.

## **Documentation Accessibility**

For information about Oracle's commitment to accessibility, visit the Oracle Accessibility Program website at

http://www.oracle.com/pls/topic/lookup?ctx=acc&id=docacc.

#### Access to Oracle Support

Oracle customers that have purchased support have access to electronic support through My Oracle Support. For information, visit

http://www.oracle.com/pls/topic/lookup?ctx=acc&id=info or visit http://www.oracle.com/pls/topic/lookup?ctx=acc&id=trs if you are hearing impaired.

# **Oracle Argus Analytics Requirements**

## 1.1 Technology Stack and System Requirements

The requisite technology stack for Oracle Argus Analytics is provided in the media pack, with the exception of Informatica products. It consists of the following products.

### 1.1.1 Server Components

**Oracle Argus Analytics Database Server** 

(Enterprise Edition or Standard Edition 2 (SE2) 12.1.0.2)

- Operating System as certified by the database
- Microsoft Windows Server 2012 Standard (64 bit)
- Microsoft Windows Server 2012 R2 Standard (64 bit)
- Memory: RAM 4-16 GB (based on organization size), HDD at least 500 GB free space
- CPU: At least 4 Dual Core CPUs
- Oracle Argus Analytics ETL Server
  - Oracle Argus Analytics Informatica Server
    - Informatica PowerCenter 9.0.1 with Hotfix2 and PowerCenter 9.6.1.
      - Refer to the Informatica PowerCenter Installation Guide for recommended hardware and supported platforms.
    - Operating System: As certified by Informatica
    - Memory: At least 8 GB RAM. HDD at least 250 GB free space
    - CPU: At least 4 Dual Core CPUs
  - Oracle Data Integrator (ODI) Server
    - Oracle Data Integrator 12.1.3 or 12.2.1.
      - Refer to the ODI Installation Guide for recommended hardware and supported platforms.
    - Operating System: As certified by ODI
    - Memory: At least 8 GB RAM. HDD at least 250 GB free space
    - CPU: At least 4 Dual Core CPUs

#### **Oracle Argus Analytics OBIEE Server**

Oracle Business Intelligence Enterprise Edition 12.2.1 with latest patch set (the following patch has been verified with AN 8.1.1: 12.2.1.160419 at the time of the release).

Refer to the OBIEE Installation Guide for further hardware and software requirements.

- Operating System: As certified by OBIEE
- Memory: RAM at least 16 GB, HDD at least 250 GB free space
- CPU: At least 4 Dual Core CPUs

**Note:** If Unix-based OS is used for the OBIEE server, then the Oracle Business Intelligence Developer Client Tool must be installed separately on a Microsoft Windows box.

Refer to the version-specific certification matrix for detailed information on OS certification.

#### Oracle Argus Analytics Data Warehouse Administration Console Server

- Oracle Data Warehouse Administration Console Server 11.1.1.6.4
- Oracle Enterprise Linux 5 or above (32/64 bit)
- Operating System: As certified by DAC
- Memory: RAM 4-16 GB (based on organization size), HDD at least 500 GB free space
- CPU: At least 2 Dual Core CPUs

## 1.1.2 Client Components

#### **Oracle Database Client**

Oracle Argus Analytics requires Oracle database client to connect to the database server. The supported client software version is 12.1.0.2.

#### Oracle Data Warehouse Administration Console Client

- Oracle Data Warehouse Administration Console Client is required only when Informatica PowerCenter is used as an ETL Tool
- Oracle Argus Analytics requires Oracle Data Warehouse Administration Console Client 11.1.1.6.4

### **ETL Client**

#### Informatica PowerCenter Client

- An Informatica PowerCenter Client 9.0.1 with Hotfix 2 or PowerCenter Client 9.6.1 is required to connect to the Informatica Server.
- Supported Operating System: Microsoft Windows Server 2008 or above (32/64 bit), Microsoft Windows Server 2012 or above (64 bit)

#### **ODI Studio**

An ODI Studio 12.1.3 or 12.2.1 is required to connect to the ODI Repository.

### **Oracle Business Intelligence Developer Client Tool**

Oracle Business Intelligence Developer Client Tool 12.2.1 must be installed for configuring the repository file (RPD).

#### **Security Component** (Optional)

You can also configure Single Sign On Support for your reports and dashboards using Oracle Access Manager 11g. For more information regarding the Oracle Access Manager installation and supported platforms, refer to the Oracle Access Manager Installation Guide.

#### **Miscellaneous Components**

- For running the reports and dashboards, your machine should have the Adobe Flash Player 10 or above installed.
- Although OBIEE 12.2.1 reports are supported on Microsoft Internet Explorer, Mozilla Firefox, Chrome, and Safari, Oracle Argus Analytics is certified only for Microsoft Internet Explorer 11, or above.

## 1.1.3 Supported Sources

Oracle Argus Analytics, by default, supports only Oracle Argus Safety. It supports Oracle Argus Safety 8.1.1

### 1.1.4 Technology Stack Matrix

|                                          |                                                                |                                                         | Informatica                                                       | Oracle Data            |                      |
|------------------------------------------|----------------------------------------------------------------|---------------------------------------------------------|-------------------------------------------------------------------|------------------------|----------------------|
| Specification                            | OBIEE Server                                                   | Database                                                | Server                                                            | Integrator (ODI)       | Client               |
| Operating<br>System                      | As certified by OBIEE                                          | As certified by<br>Oracle Database                      | As certified by<br>Oracle<br>Informatica                          | As certified by<br>ODI |                      |
| Oracle<br>Database                       | 12.1.0.2 Client                                                | 12.1.0.2<br>(Enterprise) -<br>AL32UTF8<br>character set |                                                                   |                        |                      |
|                                          |                                                                | (Supports both CDB-PDB/Non CDB)                         |                                                                   |                        |                      |
| OBIEE                                    | OBIEE 12.2.1 (With the latest patch set)                       |                                                         |                                                                   |                        |                      |
| Informatica                              | Informatica Server 9.0.1<br>HF2 or Informatica<br>Server 9.6.1 |                                                         | Informatica<br>Server 9.0.1 HF2<br>or Informatica<br>Server 9.6.1 |                        |                      |
| DAC                                      | DAC Server 11.1.1.6.4                                          |                                                         | DAC Server<br>11.1.1.6.4                                          |                        |                      |
| Browser                                  | IE 11.0                                                        |                                                         |                                                                   |                        | IE 11.0              |
| Adobe Reader                             | Acrobat Reader DC                                              |                                                         |                                                                   |                        | Acrobat Reader<br>DC |
|                                          | Acrobat Reader XI                                              |                                                         |                                                                   |                        | Acrobat Reader<br>XI |
| Single Sign<br>On Solution<br>(Optional) | Oracle Access Manager 11.1.2.2                                 |                                                         |                                                                   |                        |                      |

| Specification | OBIEE Server | Database | Informatica<br>Server | Oracle Data<br>Integrator (ODI) | Client      |
|---------------|--------------|----------|-----------------------|---------------------------------|-------------|
| Resolution    |              |          |                       |                                 | 1280 x 1024 |

**Note:** DAC Server needs to be installed on a machine where Informatica home is present. DAC Server can be installed on the same machine where Informatica Server is located; there is no need that it should be a stand-alone server.

Oracle Business Intelligence Developer Client Tool can be installed along with the OBIEE Server, provided the Operating System is Microsoft Windows.

\*Note 1: Oracle Client Patch required for the SQL Loader

- Download the patch 19720843: WINDOWS DB BUNDLE PATCH 12.1.0.2.1 from the Oracle Support.
- Install the patch, and apply the following workaround:
  - **a.** Set the **oracle\_home** as your client home location. For example:
  - SET ORACLE\_HOME=C:\app\client32\product\12.1.0\client\_1
    - i. On the client machine, go to %oracle\_home%\bin\
  - ii. From \p19720843 121020 WINNT\19720843\files\bin\, copy the file **oranfsodm12.dll**, and paste it under %oracle\_home%\bin
  - **b.** Run **sqlldr help=y** or **sqlldr.exe**.

#### 1.1.4.1 Supported Security Configuration (Optional)

- LDAP/LDAPS 3.0
- Single Sign On Solution through Oracle Access Manager 11g

**Note:** If OAM is used, then the OBIEE Server must have Oracle Web Tier 12c with in-built WebGate.

### 1.1.5 Typical Hardware Architecture

- Servers:
  - An Oracle Database Server with Oracle Database 12.1.0.2
  - An OBIEE 12.2.1 Server with latest patch set
  - ETL Server
    - \* Informatica PowerCenter 9.0.1 with Hotfix 2 or PowerCenter 9.6.1 Server + DAC Server 11.1.1.6.4

OR

\* ODI Studio 12.1.3 or 12.2.1

**Note:** These servers can run on any of the supported platforms: Linux, Solaris, or Windows.

#### Clients:

- ETL Clients
  - \* Informatica PowerCenter Client 9.0.1 + Hotfix 2 or Informatica PowerCenter Client 9.6.1

OR

- \* ODI Studio 12.1.3 or 12.2.1
- Oracle Database Client 12.1.0.2
- DAC Client 11.1.1.6.4
- Oracle Business Intelligence Developer Client Tool (12.2.1.0.0)

**Note:** All tools can be installed in a single Microsoft Windows box.

If the OBIEE server mentioned under the "Servers" section is a Windows Server, then all the clients can be installed in the same box itself.

Informatica PowerCenter and Oracle Database Client should be available in the same machine for Oracle Argus Analytics installer to run, if installation choice for ETL server is chosen as Informatica.

**Note:** It is important to get the technology stack products from the Oracle Argus Analytics media pack because newer versions of the technology stack products may have become available but may not be compatible with Oracle Argus Analytics.

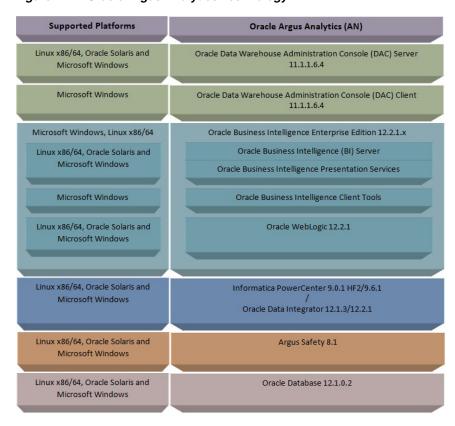

Figure 1-1 Oracle Argus Analytics Technology

### 1.1.6 Installation Process Overview

The following steps describes the overview of the installation process:

- Follow the steps described in Section 1.2, "Pre-requisites".
- Execute the installer to create the data mart and Informatica ETLs.
- Follow the post-installation steps to configure DAC/ODI and OBIEE

For more information about certifications, go to My Oracle Support > Certifications.

## 1.2 Pre-requisites

Before proceeding with the installation, ensure that the following software is available.

Oracle Database Server - An Oracle 12.1.0.2 database server should be created before Oracle Argus Analytics installation. Follow the platform-specific Database Installation Guide for installing this server.

**Note:** The database server should be configured with AL32UTF8 character set.

**ETL Server Choice** 

Informatica PowerCenter Server - An Informatica PowerCenter 9.0.1 + HF2 or PowerCenter 9.6.1 should be created before running the Oracle Argus Analytics Installer. Follow platform-specific Informatica PowerCenter Installation.

#### Note:

- Informatica Server needs a repository database. Customers can either use the database created in the previous step or can create a new database for holding the repository.
  - A Versioned PowerCenter Repository should be created upon the installation of PowerCenter. This versioned repository information will be needed during Oracle Argus Analytics installation along with the admin user credentials.
- An Oracle 12.1.0.2 Client should be available in the Informatica Server.
- DAC Server (Required only for Informatica ETL Server) An Oracle Data Warehouse Administration Console Server of version 11.1.1.6.4 needs to be installed on the same machine where Informatica client is loaded. Follow platform-specific *ODAC Installation Guide* for installation instructions.

OR

Oracle Data Integrator - ODI Studio 12.1.3 or 12.2.1 should be installed on the server machine where ETLs have to be configured.

**Note:** ODI Server needs Master and Work Repository Database, which can be created on the same DWH DB Server created above.

OBIEE Server - An Oracle Business Intelligence Enterprise Edition 12.2.1 Server must be installed before the Oracle Argus Analytics Installation. Follow platform-specific OBIEE Installation Guide for installation instructions.

#### 1.2.1 Client Tools

- **ETL Client Tools**
- Informatica PowerCenter Client An Informatica PowerCenter Client 9.0.1 with Hotfix 2 or PowerCenter Client 9.6.1 must be present. Supported only on a Microsoft Windows 32-bit machine.
- DAC Client A DAC Client 11.1.1.6.4 needs to be present. Supported only on a Microsoft Windows Server 2008 with SP1 or above (32 bit).

OR

- ODI Studio installation mentioned in the sever section above can be used as an ETL client to administer/manage ETL metadata.
- Oracle Database Client An Oracle 12.1.0.2 database client should be present. This should be present in the same machine where the Informatica PowerCenter client is loaded.

**Note:** Oracle recommends that you enable HTTPS on the middle-tier computer that is hosting the OBIEE Web services, because otherwise, the trusted user name and password that are passed can be intercepted.

# **Installing Oracle Argus Analytics**

**Note:** This installation assumes that assumes the typical hardware configuration with an Oracle database server, an Informatica PowerCenter Server/ODI Studio, and a Windows Server 2012 R2 Standard (64 bit) with OBIEE Server, DAC Server & Client, Informatica PowerCenter Client/ODI Studio, and an Oracle Database Client.

All installation and configuration actions must be performed as an administrator or root user.

#### **Argus Analytics Upgrade Matrix**

Before deciding on an upgrade for Argus Analytics, it is important that we first map ourselves as per our current Argus Analytics version and the tasks required to upgrade from one version to another.

The following matrix provides a high-level overview of the tasks to be performed to upgrade from one Argus Analytics version to another:

| Current<br>Argus<br>Analytics<br>Version | Upgrade to Argus Analytics Version:                                      |                                                                          |                                                          |                                                                          |                                                                          |                                                                          |  |  |
|------------------------------------------|--------------------------------------------------------------------------|--------------------------------------------------------------------------|----------------------------------------------------------|--------------------------------------------------------------------------|--------------------------------------------------------------------------|--------------------------------------------------------------------------|--|--|
|                                          | 1.1                                                                      | 1.1.1                                                                    | 7.0.3                                                    | 8.0                                                                      | 8.1                                                                      | 8.1.1                                                                    |  |  |
| 1.0                                      | Cannot<br>upgrade.<br>Need to<br>perform a<br>fresh<br>installatio<br>n. | Cannot<br>upgrade.<br>Need to<br>perform a<br>fresh<br>installatio<br>n. | Cannot upgrade. Need to perform a fresh installation.    | Cannot<br>upgrade.<br>Need to<br>perform a<br>fresh<br>installatio<br>n. | Cannot<br>upgrade.<br>Need to<br>perform a<br>fresh<br>installatio<br>n. | Cannot<br>upgrade.<br>Need to<br>perform a<br>fresh<br>installatio<br>n. |  |  |
| 1.1                                      | Not<br>applicable                                                        | Use Argus<br>Analytics<br>1.1.1<br>Installer<br>to<br>upgrade.           | Use Argus Analytics 7.0.3 installer to make the upgrade. | Use Argus<br>Analytics<br>8.0<br>installer<br>to make<br>the<br>upgrade. | Cannot<br>upgrade.<br>Need to<br>perform a<br>fresh<br>installatio<br>n. | Cannot<br>upgrade.<br>Need to<br>perform a<br>fresh<br>installatio<br>n. |  |  |

| Current<br>Argus<br>Analytics<br>Version | Upgrade to Argus Analytics Version: |                   |                               |                                                                                                    |                                                                          |                                                                          |                                                                          |
|------------------------------------------|-------------------------------------|-------------------|-------------------------------|----------------------------------------------------------------------------------------------------|--------------------------------------------------------------------------|--------------------------------------------------------------------------|--------------------------------------------------------------------------|
|                                          | 1.1                                 | 1.1.1             | 7.0                           | .3                                                                                                    | 8.0                                                                      | 8.1                                                                      | 8.1.1                                                                    |
| 1.1.1                                    | Not                                 | Not               | Follow the steps given below: |                                                                                                    | Use Argus                                                                | Cannot                                                                   | Cannot                                                                   |
|                                          | applicable                          | applicable        | 1.                            | Apply patch Argus Analytics 1.1.1.1 (Please follow the patch release notes for complete details).                                                                                                    | Analytics<br>8.0<br>installer                                            | upgrade.<br>Need to<br>perform a<br>fresh                                | upgrade.<br>Need to<br>perform a<br>fresh                                |
|                                          |                                     |                   | 2.                            | Get the latest Context Sensitive<br>Help files and deploy the same.<br>Follow the steps given below:                                                                                                    | to make<br>the<br>upgrade.                                               | installatio<br>n.                                                        | installatio<br>n.                                                        |
|                                          |                                     |                   |                               | a) Extract the Argus Analytics 7.0.3 installer to any temporary folder. Example: C:\temp\AN80                                                                                                    |                                                                          |                                                                          |                                                                          |
|                                          |                                     |                   |                               | b) Navigate to the folder <installer extractionfolder="">\stage\Compone nts\oracle.hsgbu.opva\7.0.3.0.0\1\DataFiles\Expanded\filegroup19. Copy the opva_help.zip.</installer>                                                                                                    |                                                                          |                                                                          |                                                                          |
|                                          |                                     |                   |                               | c) Navigate to <argus analytics<br="">Home&gt;\report\help. Rename the<br/>existing opva_help.zip to opva_<br/>help_<argus analytics="" version="">.zip<br/>(Example: opva_help_AN1.1.zip).</argus></argus>                                                                                                    |                                                                          |                                                                          |                                                                          |
|                                          |                                     |                   |                               | d) Paste the copied opva_help.zip file.                                                                                                    |                                                                          |                                                                          |                                                                          |
|                                          |                                     |                   |                               | e) Please follow the steps<br>mentioned in section Configuring<br>the Help links in the Dashboards<br>and Reports to deploy the latest<br>help file.                                                                                                    |                                                                          |                                                                          |                                                                          |
|                                          |                                     |                   | 3.                            | (Optional Setup): Argus Analytics 7.0.3 is certified with Oracle Data Integrator(ODI) 11.1.1.7. It is optional to upgrade the existing ODI from 11.1.1.6.3 to 11.1.1.7.0. Please follow the documentation Oracle® Fusion Middleware Upgrade Guide for Oracle Data Integrator 11g Release 1 (11.1.1.7.0) to upgrade the existing ODI 11.1.1.6.3 to 11.1.1.7.0. |                                                                          |                                                                          |                                                                          |
| 7.0.3                                    | Not<br>applicable                   | Not<br>applicable | No                            | t applicable                                                                                                    | Use Argus<br>Analytics<br>8.0<br>installer<br>to make<br>the<br>upgrade. | Cannot<br>upgrade.<br>Need to<br>perform a<br>fresh<br>installatio<br>n. | Cannot<br>upgrade.<br>Need to<br>perform a<br>fresh<br>installatio<br>n. |
| 8.0                                      | Not<br>applicable                   | Not<br>applicable | No                            | t applicable                                                                                                    | Not<br>applicable                                                        | Use Argus<br>Analytics<br>8.1<br>installer<br>to make<br>the<br>upgrade. | Cannot<br>upgrade.<br>Need to<br>perform a<br>fresh<br>installatio<br>n. |

| Current<br>Argus<br>Analytics<br>Version | Upgrade to        | Upgrade to Argus Analytics Version: |                |                   |                   |                                                                            |  |  |  |
|------------------------------------------|-------------------|-------------------------------------|----------------|-------------------|-------------------|----------------------------------------------------------------------------|--|--|--|
|                                          | 1.1               | 1.1.1                               | 7.0.3          | 8.0               | 8.1               | 8.1.1                                                                      |  |  |  |
| 8.1                                      | Not<br>applicable | Not<br>applicable                   | Not applicable | Not<br>applicable | Not<br>applicable | Use Argus<br>Analytics<br>8.1.1<br>installer<br>to make<br>the<br>upgrade. |  |  |  |

This section describes the detailed Oracle Argus Analytics installation process. It also describes the pre and post Oracle Argus Analytics installation tasks that you must complete for different environments.

**Note:** To connect to SQLPLUS, execute the following steps:

- Open a command window in Windows. Alternatively, in Unix, type at the shell prompt.
- Enter the sqlplus <dbuser>@<tnsnames\_entry> command and press
- Enter the password when prompted by the SQLPLUS program.

## 2.1 Preinstallation Configuration

The TNS entries for both the Data Mart Schema and the Argus Safety Database Schema should be present in the OBIEE 12c home in the path:

<OracleBI Home>\user\_projects\domains\<BI Domain</pre> Name>\config\fmwconfig\bienv\core\

**2.** Configuring the TNS for Oracle Client:

The TNS names entry for both Argus Analytics data mart and the Argus Safety Source system should be configured here:

<Oracle Client Home>\network\admin\tnsnames.ora

**3.** Configuring the TNS for Oracle DB Servers:

The TNS names entry for both Argus Analytics data mart and the Argus Safety Source system should be configured here:

Argus Safety DB Server:

<Oracle Client Home>\network\admin\tnsnames.ora

This should contain the TNS entry for AN Data DB Server.

Argus Safety DB Server:

<Oracle DB Home>\network\admin\tnsnames.ora

This should contain the TNS entry for Argus Safety DB Server.

- Set up the Oracle Client Home in the PATH variable.
- **5.** Set up an INSTALL(DBA) user:

- **a.** Execute the **ancreatedbauser.bat** file from *<Argus Analytics Installer directory*>\install\utils.
- **b.** Enter the following inputs:
  - Database Connection String for Argus Safety or Argus Analytics DB
  - Enter the user with SYSDBA privileges in <Argus Analytics/Argus Safety> database
  - Enter password for <SYSDBA user> in <Argus Analytics/Argus Safety> database
  - Enter DBA User to be created in <Argus Analytics/Argus Safety> database
  - Enter password for <DBA user> in <Argus Analytics/Argus Safety> database

Repeat the procedure to create INSTALL(DBA) user for Argus Safety database, and Argus Analytics database.

#### Note:

- If the INSTALL(DBA) user already exits in the database, then the script provides the required additional grants to the user. If the user does not exists in the database, a new user is created, and necessary grants are provided.
- When the installation is complete, you may drop this user from the database by executing the following command:

```
DROP USER <INSTALL(DBA) USER> CASCADE;
```

#### **6.** Setting up the TABLESPACES:

The installer creates new schemas in the data mart and prompts for the tablespaces to be used. It is recommended to create one default tablespace and a temporary tablespace to be used for the new schemas that get created in both the Argus Analytics DB Instance and the Argus Safety DB Instance.

#### Example:

Default TABLESPACE [one each needed at the AN DWH DB Server and Argus Safety DB Server]:

```
CREATE TABLESPACE <AN_DATA_TS>
DATAFILE '/DatafilePath/<AN_DATA_TS>_01.dbf'
STZE 100M
AUTOEXTEND ON
NEXT 1M
LOGGING;
```

#### Example:

Temporary TABLESPACE [one each needed at the AN DWH DB Server and Argus Safety DB Server]:

```
CREATE TEMPORARY TABLESPACE <AN_TEMP_TS>
TEMPFILE '/Tempfile Path/<AN_TEMP_TS>_01.dbf'
SIZE 100M
AUTOEXTEND ON
NEXT 1M;
```

7. Follow the steps mentioned in the Configuring ETL Clients section below, and configure ETL Clients.

## 2.1.1 Configuring ETL Clients

This section lists steps to configure ETL Client on Informatica and ODI.

You need to configure ETL Client on either one as required.

#### 2.1.1.1 Informatica

- The TNS entries for both the Data Mart Schema and the Argus Safety database Schema should be present in the Informatica Server as well so that the ETLs can pick data from the Argus Safety Database and populate the same in the PVA Warehouse.
- The Informatica client should be configured to connect to the Informatica server. There should be an entry for the Informatica Domain in the domains.infa file.
  - One can create the entry in the domains.infa file by configuring the Informatica Domain used for Argus Analytics in the Informatica Powercenter Repository Manager by navigating through the Repository > Configure Domains menu.
- Setting up the Informatica environmental parameters:
  - INFA\_DOMAINS\_FILE: Full filename with the path to the domains file present in the Informatica Client Home.
  - Path: Add the first entry in the path as the path to the PowerCenter Client Bin and then for the commandline Utilities bin folder as shown in the following example:
    - D:\Informatica\9.0.1\clients\PowerCenterClient\client\bin;D:\Informatica\ 9.0.1\clients\PowerCenterClient\CommandLineUtilities\PC\server\bin;...
- Setting up the DAC Client:

The DAC Client should be set configured to connect to the DAC Server.

Alternately, you may have to configure ETL Client on ODI.

#### 2.1.1.2 Installing ODI Studio and Creating Master and Work Repository

Before configuring ODI Settings, you must install ODI Studio and configure an agent (either Standalone Agent, Java EE Agent, or Colocated Agent).

ODI 12c has the following types of installation:

- Enterprise Installation—Enables you to deploy ODI Studio along with the binaries to configure either Java EE Agent, or Colocated Agent.
- Standalone Installation—Enables you to deploy ODI Studio along with the binaries to configure Standalone Agent.

To understand the agent topologies for the best suitable installation, Oracle recommends you to refer ODI Install and Configuration Guide > Planning the Oracle Data *Integrator Installation section.* 

When installing the ODI, note down the SUPERVISOR credentials, and Master and Work Repository credentials.

For more details, refer to the Oracle Data Integrator Install and Configuration Guide:

For ODI 12.1.3

https://docs.oracle.com/middleware/1213/core/ODING/toc.htm

For ODI 12.2.1

https://docs.oracle.com/middleware/1221/core/ODING/toc.htm

## 2.2 Running the Oracle Argus Analytics Installer

The basic Oracle Argus Analytics components are installed using the Oracle Universal Installer. The installer gathers all the information about the database connectivity, data mart, Informatica repository by presenting a sequence of prompt screens and then installs the components accordingly. This installer needs to be executed in the Oracle Argus Analytics server where Oracle client and Informatica client are installed.

**Note:** Make sure that PERL is present in the system path before running the installer.

#### Launch the Universal Installer

- Extract the contents of the media pack into a temporary directory (For example, C:\argus\_analytics\_temp).
- Navigate to the \install directory under the extracted temporary folder.
- Double-click the setup.exe file to launch the Oracle Universal Installer with the Welcome screen.

#### **Complete Running the Oracle Argus Analytics Installer**

The installer will take you through a series of prompts. Attend to the Installer's prompts. The following sections describe each Installer screen, and the required action.

#### Choice of New Install / Upgrade from Previous Versions

Select if Argus Analytics is a fresh installation or an upgrade installation which is supported from Argus Analytics 8.1 to 8.1.1.

> **Note:** The upgrade path installation needs information to be provided on the previous Argus Analytics installation details.

#### **Oracle Argus Analytics Home Path**

The Oracle Argus Analytics Home path is the location where all the staged files from the Installer will get copied to the local machine. This is also the location from where the Installer would execute the database and Informatica scripts.

Home Name: ANHome1 Path: C:\argus\_analytics

Click Next.

**Note:** In case of Installation choice as upgrade path, provide the previously installed AN Home details.

Select the Choice of New Install / Upgrade from AN 8.1

For new or upgrade install, corresponding details will be asked. These details are explained in the respective sections below.

#### **Argus Safety Database Details**

This screen collects all information about the source Argus Safety database.

Supply the values for:

- **Argus Safety Database Connect String**
- Argus Safety Schema, Password
- Argus Safety DBA User: Enter the custom INSTALL(DBA) user name (created in Section 2.1, "Preinstallation Configuration" > Step 5).
- Argus Safety DBA Password: Password of the INSTALL(DBA) user
- VPD Schema Name
- ESM Schema Owner
- ESM Schema Password
- Oracle Argus Analytics Source Schema and Password
- Oracle Argus Analytics Source RPD Schema and Password
- Oracle Argus Analytics Source Work Schema and Password
- Oracle Argus Analytics Source Default Tablespace [<AN\_DATA\_TS>]
- Oracle Argus Analytics Source Temp Tablespace [<AN\_TEMP\_TS>]

**Note:** Oracle Argus Analytics Source schema, Argus Analytics Source RPD schema, and Argus Analytics Source Work schema are the new schemas which would get created by the installer to store the views for all Argus Source tables that are needed for the ETL and reporting process. You must ensure that these are not pre-existing schemas before running the Oracle Argus Analytics Installer.

If **Upgrade Install** is chosen, provide the existing details of AN Schemas respectively.

#### Example:

- AS Database Connect String: AS70X\_SID
- AS Schema: ARGUS\_APP
- AS Password: <ARGUS\_APP user's password>
- AS DBA User Name: <INSTALL user name>
- AS DBA User Name: <INSTALL user's password>
- VPD Schema: VPD\_ADMIN
- ESM Schema Owner: ESM\_OWNER
- ESM Schema Password: < ESM\_OWNER's password>

#### Click Next

- Oracle Argus Analytics Source Schema: AN\_SRC
- Oracle Argus Analytics Source Password: <AN\_SRC password>

- Oracle Argus Analytics Source RPD Schema: AN\_SRC\_RPD
- Oracle Argus Analytics Source RPD Password: <AN\_SRC\_RPD password>
- Oracle Argus Analytics Source Work Schema: AN\_SRC\_WRK
- Oracle Argus Analytics Source Work Password: <AN\_SRC\_WRK password>
- Oracle Argus Analytics Source Default Tablespace: <AN\_DATA\_TS>
- Oracle Argus Analytics Source Temp Tablespace: <AN\_TEMP\_TS>

#### **Oracle Argus Analytics Data Mart Details**

This screen collects all the information regarding the Oracle Argus Analytics data mart details.

The following are the details of the data mart:

- DWH Data Mart DB Connect String
- DWH Data Mart DBA User name: Enter the customer INSTALL(DBA) User Name (created in Section 2.1, "Preinstallation Configuration" > Step 5).
- DWH Data Mart DBA User Password: Password of the INSTALL(DBA) user
- DWH Schema and Password
- DWH RPD Schema and Password
- DWH Work Schema and Password
- **DWH Default Tablespace**
- DWH Temporary Tablespace

Note: DW Schema, DWH RPD Schema, and DWH Work Schema are the new schemas that will be created by the installer to store the ETL data. Oracle Argus Analytics RPD schema is the schema which would contain the synonyms of all the data mart tables and is used by OBIEE reports.

Tablespaces that are going to be specified here should have got created during the pre-installation steps.

If **Upgrade Install** is chosen, provide the existing details of AN Schemas respectively.

If the Argus Safety System is a multi-tenant application, the VPD policy and additional contexts are created during installation with names predefined as:

VPD Policy Names:

```
<AN_SRC>_src_vpd
```

Contexts:

**Exadata Context:** 

```
<AN_DWH>_exa_ctx
```

#### Example:

- DW Database Connect String: ANDWH\_SID
- DW DBA User Name: <INSTALL user name>
- DW DBA User Password: <INSTALL user's password>
- Oracle Argus Analytics DW Schema: AN\_DWH
- Oracle Argus Analytics RPD Schema: AN\_DWH\_RPD
- Oracle Argus Analytics Work Schema: AN\_DWH\_WRK
- DW Default table space: <AN\_DATA\_TS>
- DW Temporary tablespace: <AN\_TEMP\_TS>

#### Click Next.

#### **Exadata Database**

If the Datawarehouse DB Server is Exadata, select Yes, else select the No radio button.

#### **ETL Choice**

#### Informatica or ODI Radio Buttons

Informatica and ODI technologies are available as ETL choices during installation. As per the choice respective details should be entered. Information required with respect to each tool is explained below.

#### Informatica PowerCenter Details

This screen is shown only when the choice of ETL during installation is selected as Informatica. It collects all the information to connect to the Informatica server.

**Note:** The Informatica Repository should be a Versioned Repository. If it is not a versioned repository, the installation will fail.

#### Example:

- PowerCenter Repository: AN\_ PowerCenter\_Repository
- PowerCenter Domain: Domain\_AN
- PowerCenter Admin user id: Administrator
- PowerCenter Admin password: <administrator password>
- Oracle Argus Analytics Import folder: OPVA

#### Click Next.

**Note:** In case of an **Upgrade Install**, provide information as per the existing installation details for Argus Analytics.

Apart from this, if **Upgrade Install** is chosen then the installer will delete and recreate the relational connections 'opva\_src' and 'opva\_ dwh' in the provided Informatica Repository.

#### Informatica PowerCenter Client Home Details

The Informatica PowerCenter client home path is required for the installer to run successfully.

#### Example:

- D:\Informatica\9.0.1\clients\PowerCenterClient\client
- Click Next

#### **Summary Screen**

Verify setting => details provided in the summary screen and click **Install**.

The installer will stage the required components into the Oracle Argus Analytics home and will create the Data Mart schemas, RPD & WORK schemas. In addition, it will also create contexts and VPD policy if the Argus Safety installation is a multitenant application.

After the installation has been completed, the install log can be verified from the following path or from your local Oracle Inventory logs folder.

<Argus Analytics Home>\install\pvadriverscript<timestamp>.log

This log file must be verified to ensure that the installer has completed successfully.

## 2.3 Preparing the DAC Repository (Informatica Only)

**Note:** This section assumes that the DAC client is present in the same machine where the Oracle Argus Analytics installer is run. If not, copy the <Argus Analytics home>\DAC\opva.zip file into the machine where the DAC client is installed.

Execute the following steps that must be implemented after logging into the machine where DAC client is present and after unzipping the contents of the <Argus Analytics home>\DAC\opva.zip file to an appropriate folder:

- Create a new DAC repository, or connect to an existing DAC repository, as Administrator.
- Import the Oracle Argus Analytics data mart Application metadata.
  - Start the Data Warehouse Administration Console (DAC) client.
  - b. From the Tools menu select DAC Repository Management, and then select Import.
  - **c.** Click the **Change import/export** folder to navigate to <DRIVE>:\Argus Analytics home \DAC folder, that holds the DAC Repository for the Oracle Argus Analytics ETL.
  - **d.** Click **OK** to display the Import dialog box.
  - Select the following categories of metadata you want to import: Logical, Overwrite log file, and User Data.
  - Select **OPVA** application in the Application List.
  - Click **OK**.
  - Click OK in the secondary window that is displayed after the import.

- You can inspect the import log in \${DAC\_INSTALL\_DIR}\log\import.log to verify if import is successful.
- Configure Informatica Repository Service in DAC.
  - **a.** Navigate to the **Setup** view, then select the **Informatica Servers** tab.
  - **b.** Click **New** to display the Edit tab below or select an existing Informatica server from the list.

If you are configuring a new installation, the Informatica Servers tab will have some default values there for information. If you are upgrading an existing installation, the Informatica Servers tab might contain existing Informatica servers.

**c.** Enter values in the following fields:

Name — Enter the Logical name for the Informatica server (for example, INFO\_REP\_SERVER).

**Type** — Select Repository.

**Server Hostname** — Enter the host machine name where Informatica Server is installed.

**Server Port** — Enter the port number Informatica Server or Informatica Repository Server use to listen to requests.

**Login** — Enter the Informatica user login.

**Password** — Enter the Informatica Repository password.

**Repository Name** —Enter the Informatica Repository Name.

- **d.** Test the connection to verify the settings.
- **e.** Click **Save** to save the details.
- Configure Informatica Integration Service in DAC.

**Note:** Make sure that you use the same Login and Password that you have used in setting up Informatica.

**a.** Click **New** to display the Edit tab below or select an existing Informatica server from the list.

If you are configuring a new installation, the Informatica Servers tab will have some default values there for information. If you are upgrading an existing installation, the Informatica Servers tab might contain existing Informatica servers.

**b.** Enter/edit values in the following fields:

Name — Enter the Logical name for the Informatica server (for example, INFO\_SERVER).

Type — Select Informatica.

**Domain** — Enter the Informatica domain name.

**Service** — Enter the Informatica Service Name.

**Login** — Enter the Informatica Repository user login.

**Password** — Enter the Informatica Repository password.

**Repository Name** — Enter the Informatica Repository Name.

- Test the connection to verify the settings.
- Click **Save** to save the details.
- 5. In this step, you configure source databases (Argus Safety) and the target database (the Oracle Argus Analytics Data Mart). For each database with which DAC will interact for Oracle Argus Analytics, perform the following steps:
  - Navigate to the **Setup** view, then select the **Physical Data Sources** tab.
  - Select the opva\_dwh entry to display the Edit tab below.
  - **c.** Enter values in the following fields:

**Name** — Keep the Logical name as opva\_dwh for the database connection.

**Type** — Select Source when you create the database connection for a transactional (OLTP) database. Select Warehouse when you create the database connection for a data mart (OLAP) database.

**Connection Type** — Select a connection type for the database connection.

**Instance or TNS Name** — Enter the Data Mart database instance name.

**Table Owner** — Enter the Data Mart schema name.

**Table Owner Password** — Enter the Data Mart schema password.

**DB Host** — Enter the Data Mart host name.

**Port** — Enter the Data Mart host port.

**Data Sure Number** – Enter the number 0.

- Test the connection to verify the settings.
- **e.** Click **Save** to save the details.
- Repeat the same steps after selecting the opva\_src database connection. f.
- Enter values for the following fields:

**Name** — Keep the Logical name as opva\_src for the database connection.

**Type** — Select Source as the Type.

**Connection Type** — Select a connection type for the database connection.

**Instance or TNS Name** — Enter the - Enter the Argus Safety database instance name.

**Table Owner** — Enter the Data Source schema name given when installing the Oracle Argus Analytics schema in the Argus Safety DB Instance.

**Table Owner Password** — Enter the Oracle Argus Analytics schema password.

**DB Host** — Enter the Argus Safety Database host name.

**Port** — Enter the Argus Safety Database host port.

**Data Source Number** – Enter the number 1.

- **6.** Perform the following steps in the DAC to run the OPVA Data Warehouse Load Execution Plan.
  - **a.** Navigate to the Execute view, then select the Execution Plans tab.
  - **b.** Select OPVA Data Mart Load from the list.

- Display the Parameters tab, and click Generate.
- Enter 1 as value for number of copies of parameters, and click **Generate**.
- On the Execution Plans tab, click Build.
- On the Execution Plans tab, click Run Now to execute the ETLs.

### **DAC Configurable Parameters**

The following is the list of DAC configurable parameters:

Table 2–1 DAC Configurable Parameters

| Parameters              | Description                                                                                                    | Allowed Values                                                                                   |  |
|-------------------------|----------------------------------------------------------------------------------------------------|--------------------------------------------------------------------------------------------------|--|
| \$\$p_config_days       | Reduces the incremental extract window by the specified number of days. E.g.: Extract all changed rows between LAST_EXTRACT_DATE and (SYSDATE - \$\$p_config_days) | Integers<br>Recommended Value: 0                                                                 |  |
| \$\$p_enterprise_id     | The specific Enterprise ID to run the ETL for.                                                                                                    | -1: Runs the Incremental<br>ETL for the entire<br>Warehouse                                      |  |
|                         |                                                                                                    | 0: Runs the Incremental ETL for all the enterprises the user (\$\$p_user_name) has access to.    |  |
|                         |                                                                                                    | Integer Value [1,2,3, etc]:<br>Runs the Incremental ETL<br>for the specified Enterprise<br>only. |  |
| \$\$p_etl_proc_id       | The unique Identifier for the ETL<br>Process that is run and it takes its value<br>by default from DAC or from ODI                                                 | Do not change or specify any other value. Please leave it unmodified.                            |  |
| \$\$p_include_pseudo_   | The parameter defines whether to                                                                                                    | Default value is 1                                                                               |  |
| state_flag              | include the workflow states present<br>between the Locking record and the<br>Unlocking record of a case in the Case<br>Workflow State Fact table.                  | 1: Include the Workflow<br>States between Locking and<br>Unlocking records of the<br>case.       |  |
|                         |                                                                                                    | 0: Exclude the Workflow<br>States between Locking and<br>Unlocking records of the<br>case.       |  |
| \$\$p_last_extract_date | System defined value for defining the start date of the extract window for Incremental Data or the last time the ETL ran successfully for the enterprise specified | Do Not Change. It is taken<br>by default from DAC<br>metadata.                                   |  |
| \$\$p_override_last_    | Specify a Date value in the format                                                                                                    | Date values in the format:                                                                       |  |
| extract_date            | MM/DD/RRRR in case you want to<br>override the last extract date for the<br>Incremental Data                                                                       | 01/01/1999 or 12/23/2007                                                                         |  |
| \$\$p_rekey_fact        | To rekey fact tables in case data in the W_HS_MAPPING_S defined for match                                                                                          | 0: Will not rekey the Fact tables                                                                |  |
|                         | and merge has changed                                                                                                    | 1: Will rekey the Fact tables                                                                    |  |

| Parameters      | Description                                                                                                    | Allowed Values            |
|-----------------|----------------------------------------------------------------------------------------------------|---------------------------|
| \$\$p_user_name | The user name for which the Incremental ETL shall use to set the VPD Context for the specified enterprise in the parameter: \$\$p_ enterprise_id | Default value: 'admin'    |
| \$\$START_DATE  | The start date of the days to populate from in the W_DAY_D/PVA_DAY table. It should be in the format: MM/DD/RRRR                                 | Default value: 01/01/1980 |
| \$\$END_DATE    | The end date of the days to populate till in the W_DAY_D/PVA_DAY table. It should be in the format: MM/DD/RRRR                                   | Default value: 01/01/2020 |

Table 2-1 (Cont.) DAC Configurable Parameters

7. For the choice of the ETL Tool as Informatica, if the installation path chosen is a fresh install, then an Initial/Full load must be run in DAC using the 'OPVA Data Warehouse Load' execution plan.

Typically, customers would only need to run an Initial/Full ETL load during the initial deployment of the product.

**Note:** During the execution of Initial/Full load on a multi-tenant Argus Analytics installation, the VPD Policies present on the warehouse tables will be disabled, in turn disabling the Enterprise Security.

The VPD Policies will get re-enabled at the end of a successful Initial/Full load run in DAC. It becomes imperative, therefore, that during the execution of Initial/Full Load, the Argus Analytics OBIEE URL should not be made available to the end users.

Besides this, it is also worth observing that the VPD Policies on the warehouse tables will not get disabled during subsequent Incremental load runs of the "OPVA Data Warehouse Load" execution plan in DAC and the Argus Analytics OBIEE URL can be made available to the end users during its execution.

**Note:** If you are upgrading the Argus Analytics from 8.0 to 8.1, it is not necessary to run/force a Full Load ETL again in DAC for Argus Analytics.

## 2.4 ODI Smart Import and Topology Configuration (ODI only)

This section comprises the following sub-sections:

- Connecting to ODI Studio
- **ODI Smart Import**
- Configuring the Topology in ODI Studio
- Configuring ODI Agent

### 2.4.1 Connecting to ODI Studio

- **1.** Execute the following procedures from:
  - Oracle Data Integrator Install and Configuration Guide > Configuring Oracle Data *Integrator Studio* > *Starting ODI Studio*.
  - Oracle Data Integrator Install and Configuration Guide > Configuring Oracle Data *Integrator Studio > Connecting to the Master Repository.*
- Create a Work Repository Login by following the same steps as in *Step 1 b* > Connecting to the Master Repository.

In the Work Repository section, select a work repository from the find list instead on Master Repository Only option. For example, name the repository as AN Work Repository.

Refer to the *Oracle Data Integrator Install and Configuration Guide*:

- For ODI 12.1.3 https://docs.oracle.com/middleware/1213/core/ODING/configure\_ studio.htm#ODING940
- For ODI 12.2.1 https://docs.oracle.com/middleware/1221/core/ODING/GUID-C273E FBE-C0A8-49A2-908B-255BCF9DA468.htm#ODING939

## 2.4.2 ODI Smart Import

Follow the steps listed below to execute ODI Smart Import:

- Log in to the work repository in ODI Studio by selecting the AN Work Repository connection.
- 2. Select the Connect Navigator drop-down list from the top right on the Designer tab and click **Import**.

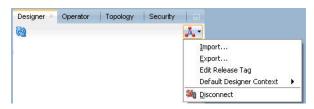

Select Smart Import from the Import Selection menu and click OK. The Smart **Import Wizard** is displayed.

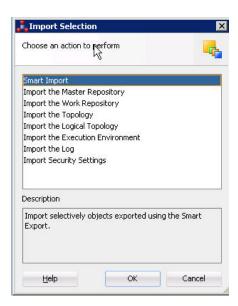

Select the zip file called an zip from the <AN\_INSTALL\_HOME>\odi directory in the File Selection textbox and click next. The files can also be browsed by clicking on the symbol available with the textbox.

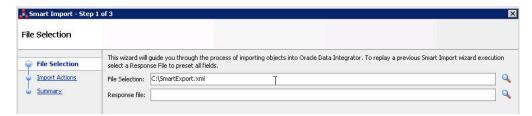

- ODI imports the file and checks for any issues that can occur while importing ODI objects. If issues are found, then the same will be displayed in import actions window. Click Next if no issues are found.
- Click Finish.

This imports all the AN objects in ODI repository and makes them visible in the ODI Studio Console.

## 2.4.3 Configuring the Topology in ODI Studio

Follow the steps listed below to configure Topology in ODI Studio:

- Open the ODI Studio and connect as AN Work Repository.
- Navigate to Topology. 2.
- Select the Physical Architecture tab.
- Expand the tree structure to expose the following: Technologies > Oracle >
- **5.** Edit the node DS\_AN\_ArgusAnalytics.
- Edit the following fields in the Definition window:
  - Instance/dblink (Data Server):

The complete TNS entry of the DWH server should be pasted here in a single line:

(DESCRIPTION = (ADDRESS = (PROTOCOL = TCP)(HOST = < DWH\_DB\_ SERVER>)(PORT = <DWH\_DB\_LISTENER\_PORT>)) (CONNECT\_DATA =(SERVICE\_NAME=<DWH\_DB\_SERVICE\_NAME>)))

- Connection:
  - User: <AN\_DWH\_WRK> [the DWH work schema user created during installation]
  - Password: <AN\_DWH\_WRK\_PASS> [The password for the DWH Work schema]
- **7.** In the JDBC window, edit the following fields:
  - JDBC URL: jdbc:oracle:thin: <DWH\_DB\_SERVER>:<DWH\_DB\_LISTENER\_ PORT>:<DWH DB SID>

jdbc:oracle:thin: <DWH\_DB\_SERVER>:<DWH\_DB\_LISTENER\_ PORT>/<DWH\_DB\_SERVICE\_NAME>

Please use the idbc connection string with database SERVICE NAME in case the database version is 12c.

- **8.** Save the details and click **Test Connection** to validate it.
- **9.** Expand the tree below DS\_AN\_ArgusAnalytics to expose the tree node DS\_AN\_ ArgusAnalytics.AN\_DWH.
- **10.** Edit the node DS\_AN\_ArgusAnalytics.AN\_DWH.
- **11.** Change the Schema by selecting from the drop-down list for the following fields:
  - Schema (Schema): <AN\_DWH>
  - Schema (Work Schema): <AN DWH WRK>
- **12.** Save the changes.
- 13. Similarly, edit the node DS\_AN\_ARGUS\_SAFETY to provide information on the Argus Safety DB Server.
- **14.** Edit the following fields in the Definition window:
  - Instance/dblink (Data Server):

The complete TNS entry of the DWH server should be pasted here in a single line:

(DESCRIPTION = (ADDRESS = (PROTOCOL = TCP)(HOST = < AS DB SERVER>)(PORT = <AS\_DB\_LISTENER\_PORT>)) (CONNECT\_DATA =(SERVICE\_NAME=<AS\_DB\_SERVICE\_NAME>)))

- Connection:
  - User: <AN\_SRC\_WRK> [the AN Source Work Schema user created during installation]
  - Password: <AN\_SRC\_WRK\_PASS> [The password for the AN Source Work Schema]
- **15.** In the JDBC window, edit the following fields:

JDBC URL: jdbc:oracle:thin: <AS\_DB\_SERVER>:<AS\_DB\_LISTENER\_ PORT>:<AS DB SID>

jdbc:oracle:thin: <AS\_DB\_SERVER>:<AS\_DB\_LISTENER\_PORT>/<AS\_DB\_ SERVICE\_NAME>

Please use the jdbc connection string with database SERVICE\_NAME in case the database version is 12c.

- **16.** Save the details and click **Test Connection** to validate it.
- 17. Expand the tree below DS\_AN\_ArgusSafety to expose the tree node DS\_AN\_ ArgusSafety.AN\_SRC.
- **18.** Edit the node DS\_AN\_ArgusSafety.AN\_SRC.
- **19.** Change the Schema by selecting from the drop-down list for the following fields:
  - Schema (Schema): <AN SRC>
  - Schema (Work Schema): <AN\_SRC\_WRK>
- **20.** Save the changes.

## 2.4.4 Configuring ODI Agent

You need to configure either one of the agents: Java EE Agent, Colocated Agent, or Standalone Agent.

To understand the agent topologies for the best suitable installation, Oracle recommends you to refer the ODI Install and Configuration Guide > Planning the Oracle Data Integrator Installation section.

When installing the ODI, use SUPERVISOR credentials, and Master and Work Repository credentials as created in the Section 2.1.1.2, "Installing ODI Studio and Creating Master and Work Repository."

**Note:** Make sure to create the agent with name **PA\_AN**, as the same is available in Argus Analytics ODI code.

For more details, refer to the following:

For ODI 12.1.3

https://docs.oracle.com/middleware/1213/core/ODING/toc.htm

For ODI 12.2.1

https://docs.oracle.com/middleware/1221/core/ODING/toc.htm

#### To configure the Standalone ODI Agent:

1. Use the ODI Studio Topology Manager to edit the standalone agent PA\_AN definition. And save the information as per the installation done for ODI.

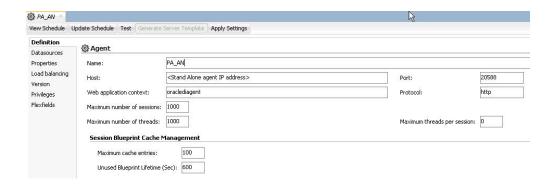

**Note:** The Host field contains the Host name where the ODI Agent will be running. In this example, the host is on the same server, and the default port number used is 20910.

Change the Port Number to any value other than the default to avoid conflicts with other installations (for example, 20920).

**Note:** Before making Argus Analytics OBIEE URL available to the end users, the Initial/Full load ETL (LP\_FL\_AN) in ODI should be successfully run.

To run the ETLs in ODI and for more information on ODI Configurable Parameters, refer to the Executing the ETL Load Plans in ODI section in the Oracle Argus Analytics User Guide.

Refer to the following table: Table 2-2 ODI Parameters. In ODI, unlike in the Informatica ETLs, the VPD Policies on the warehouse tables do not get disabled during the execution of the ETLs (Full/Incremental) for a multi-tenant installation.

Table 2–2 **ODI Parameters** 

| Parameters                   | Load Type | Description                                                                                                    | Allowed Values                                                         |
|------------------------------|-----------|----------------------------------------------------------------------------------------------------|------------------------------------------------------------------------|
| VAR_ALN_PERIOD_<br>FROM_DATE | Full Load | The start date of the days to populate from in the W DAY D/PVA DAY                                             | Date values such as: 01/01/1980                                        |
|                              |           | table. It should be in the format: MM/DD/RRRR                                                                  | Recommended value: 01/01/1980                                          |
| VAR_ALN_PERIOD_<br>TO_DATE   | Full Load | The end date of the days to populate till in the W_DAY_D/PVA_DAY table. It should be in the format: MM/DD/RRRR | Date values such as:<br>12/31/2019<br>Recommended Value:<br>12/31/2019 |

Table 2–2 (Cont.) ODI Parameters

| Parameters                     | Load Type | Description                                                                                                    | Allowed Values                                                                                         |
|--------------------------------|-----------|----------------------------------------------------------------------------------------------------|----------------------------------------------------------------------------------------------------|
| VAR_INT_TRUNCATE_              | Both      | This variable is used to                                                                                                    | Valid values:                                                                                          |
| STAGE                          |           | decide whether to<br>truncate the stage table<br>or not and is useful in                                                                                                    | 0: Does not truncate<br>Stage table                                                                    |
|                                |           | multiple Argus Safety                                                                                                    | 1: Truncate Stage table                                                                                |
|                                |           | DB support                                                                                                    | Should be specified as 1<br>always in case of Single<br>Argus Safety Instance as<br>source information |
|                                |           |                                                                                                    | Recommended Value: 1                                                                                   |
| VAR_INT_COLLECT_               | Both      | This variable is used to                                                                                                    | Default Value: 1                                                                                       |
| STATISTICS                     |           | decide whether the statistics of the target                                                                                                    | Values Accepted: 0,1                                                                                   |
|                                |           | tables need to be collected or not.                                                                                                    | 0: Load Plans will not collect statistics                                                              |
|                                |           |                                                                                                    | 1: Load Plans will collect<br>statistics after loading<br>data                                         |
| VAR_ALN_<br>ENTERPRISE         | Both      | The specific Enterprise ID to run the ETL for.                                                                                                    | -1: Runs the ETL for the entire Warehouse                                                              |
|                                |           |                                                                                                    | 0: Runs the ETL for all<br>the enterprises the user<br>(\$\$p_user_name) has<br>access to              |
|                                |           |                                                                                                    | Integer Value [1,2,3, etc]:<br>Runs the Incremental<br>ETL for the specified<br>Enterprise only.       |
|                                |           |                                                                                                    | <b>Note:</b> For Full Load, this value has to be -1.                                                   |
| VAR_ALN_ERROR_<br>REJECT_LIMIT | Both      | This variable is used to set the number of rows that will be tracked in the                                                                                                    | Valid Values:                                                                                          |
|                                |           | respective error tables prior to aborting the ETL in case of errors.                                                                                                    | Positive Integer numbers: (E.g. 0, 100, 1000, etc.)                                                    |
|                                |           |                                                                                                    | UNLIMITED: All the error records are logged                                                            |
|                                |           |                                                                                                    | Recommended Value:<br>UNLIMITED                                                                        |
| VAR_ALN_USER_<br>NAME          | Both      | The user name for which the ETL shall use to set the VPD Context for the specified enterprise in the parameter: VAR_ALN_ENTERPRISE. This value should be passed inside single quotes: such as 'username'. | Default value: 'admin'                                                                                 |

Table 2–2 (Cont.) ODI Parameters

| Parameters              | Load Type   | Description                                                                                                    | Allowed Values                                                |  |
|-------------------------|-------------|----------------------------------------------------------------------------------------------------|---------------------------------------------------------------|--|
| VAR_INT_RAISE_<br>ERROR | Both        | Setting this variable to 0 or 1 will appropriately either stop a Load Plan/Interface or continue the same when                                | 0: Do not raise data error<br>when encountered<br>during ETLs |  |
|                         |             | data errors are<br>encountered during the<br>load.                                                                                            | 1: Raise data error when encountered during ETLs              |  |
|                         |             |                                                                                                    | Recommended Value: 1                                          |  |
| VAR_INT_CONFIG_         | Incremental | Reduces the incremental                                                                                                    | Integers                                                      |  |
| DAYS                    | Load        | extract window by the specified number of days. Example: Extract all changed rows between LAST_EXTRACT_DATE and (SYSDATE - \$\$p_config_days) | Recommended Value: 0                                          |  |

## 2.4.5 Modifying ODI Java EE Agent Connection Pool Settings

**Note:** This section is applicable only if you are using ODI Java EE Agent.

After configuring the ODI 12c Java EE Agent, follow these steps to increase the size of the connection pool to enable parallel step executions as appropriate for Argus Analytics:

- 1. Open the ODI WLS administration console (ex: http://<ODI server name>:<ODI port number>/Console)
- 2. Navigate to Services -> Datasources -> odiMasterRepository
- 3. Go to the tab Configuration -> Connection Pool
- 4. Change the Maximum Capacity to 50.
- 5. Repeat these steps for increasing the connection pool size for the datasource odiWorkRepository as well.

Please note that without increasing the connection pool size the Argus Analytics ETLs will fail.

## 2.5 Configuring the OBIEE Repository and Webcatalog

### 2.5.1 Prerequisites

Make sure OBIEE 12c (12.2.1) with latest patch set is installed and the Administrator Console and the Enterprise Manager (Fusion Middleware Control) is running by checking the following URLs:

- http://<machinename>.<port>/console
- http://<machinename>.<port>/em

**Note:** Port 9500 is the default Weblogic port. It may change based upon the system configuration. Please check with your Oracle Weblogic administrator for the correct port number if the above port does not work as expected.

### 2.5.1.1 Upgrading the AN RPD and Catalog (Upgrade Install Only)

**Note:** Catalog and RPD upgrade are not available from Argus Analytics 1.1/1.1.1/7.0.3/8.0. Use the latest catalog provided with the AN 8.1.1 installation (present at <AN INSTALL HOME>/catalog/opva.zip) for deployment.

#### 2.5.1.1.1 Upgrading the RPD

The following steps upgrades the AN 8.1 RPD to the latest code in AN 8.1.1.

Note that if there have been no customizations to the existing AN RPD, you can skip this section, because the latest RPD is already present at <AN\_INSTALL\_HOME>/repository/opva.rpd.

To upgrade the AN RPD (if required):

- Open the existing AN RPD file that you wish to upgrade to AN 8.1.1 in the BI Administration Tool in offline mode.
- Provide the repository password.
- From the menu, select File > Merge.
- Select the Full Repository Merge radio button.
- Select the button to choose the Original Master Repository, and click Repository. This opens the file dialog window to choose a repository file.
- Select the existing AN RPD file.
- Enter the repository password as 'opva123'. 7.
- Similarly, select the button to choose the Modified Repository and click the Repository. This opens the file dialog window to choose a repository file.
- Select the AN 8.1.1 RPD file present at <AN\_INSTALL\_ HOME>/repository/opva.rpd.
- **10.** Enter the repository password as opva1234.
- **11.** Provide a file name for the merged repository file to be saved.
- **12.** Provide the merged repository password as opva1234.
- **13.** Click **Next**.

This generates the merged RPD, which is upgraded to the AN 8.1.1 release.

**14.** Copy this file to another location and rename it back to opva.rpd, which will later be used to deploy on the OBIEE Server.

#### 2.5.1.1.2 Upgrading the AN Catalog

Catalog upgrade from Argus Analytics 1.1/1.1.1/7.0.3/8.0/8.1 is not available. Use the latest catalog provided with the AN 8.1.1 installation (present at <AN\_INSTALL\_ HOME>/catalog/opva.zip) for deployment.

## 2.5.2 Deployment of OBIEE Repository and Catalog

### 2.5.2.1 Configuring the OBIEE Repository and Web Catalog using the BAR File

**Note:** The default password for the **opva.rpd** repository file is opva1234. You should change this password, as per your requirement prior to deployment in OBIEE, using the OBIEE Administrator Tool. You must remember to use this password in the steps mentioned below.

Oracle Business Intelligence Application Archive (BAR) file is a compressed archive file that contains a cohesive set of BI metadata artifacts (data model, content model, and authorization model). The OBIEE BAR file for Argus Analytics is available at the following location:

<*Argus Analytics Home*>\report\ssi.bar

A BAR file contains the following BI application module artifacts:

- Data model metadata for the Oracle BI Server. This metadata is xml-based but functionally equivalent to a .RPD file.
- Presentation Services catalog metadata for a service instance.
- Security policy metadata containing application role and application role memberships, and permission and permission set grants for a service instance.
- A manifest file declaring the dependencies of the BAR file.

This section comprises the following:

- Importing the BAR file in an existing OBIEE instance
- Importing the BAR file when creating a new OBIEE Instance

**Note:** Importing a BAR file replaces all the Catalog files, RPD files, and the Security Model in an existing OBIEE instance with any customization.

It is recommended that the BAR file import is done on a new OBIEE instance.

#### 2.5.2.1.1 Importing the BAR file in an existing OBIEE instance

Before importing the BAR file, make sure:

- OBIEE 12.2.1 is installed
- The Administrator Console is up and running (validate it from http://<machinename>.<port>/console)
- The Enterprise Manager (Fusion Middleware Control) is up and running (validate it from *http://<machinename>.<port>/em*)

### To import the BAR file:

- Copy the BAR file from *Argus Analytics Home*>\report\ssi.bar to a machine where the OBIEE is installed.
- Login to the Enterprise Manager with the WebLogic credentials.
- Click Target Navigation.

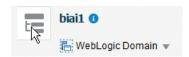

The Target Navigation drop-down menu appears.

Go to Business Intelligence > biinstance.

The Business Intelligence Instance screen appears.

From the Availability tab, select **Processes**, and click **Stop All**.

A confirmation dialog box appears.

Click **Yes**.

All the running processes are stopped.

Go to the command prompt, and start the WebLogic Scripting Tool (using wlst.cmd (for Windows), or wlst.sh (for Unix or Linux)) from the following path:

<Middleware Home>\oracle\_common\common\bin

To know the **BI Service Instance key**, type the following command, and press Enter.

listBIServiceInstances(<BI DomainHome path>)

where, Domain Home is the directory of the BI Install domain, the default path is: <obiee\_home>/user\_projects/domains/bi

The Key appears at the end of the command.

To import the BAR file, execute the following command:

importServiceInstance('<BI Domain Home path>','BI ServiceInstance key', '<Complete *Path of Bar file to import>')* 

For example,

Domain Home path: <obiee\_home>/user\_projects/domains/bi>

BI Service Instance Key: ssi (This key must be ssi for Argus Analytics deployment)

**Warning:** While executing the WLST on Windows server, you must use forward slash (/) to avoid any error messages. For example:

```
importServiceInstance('C:/Oracle/Middleware/Oracle_Home/user_
projects/domains/bi','ssi', 'C:/AN81/report/ssi.bar')
```

- **10.** When the import of BAR file is complete, exit WLST using the **exit ()** command.
- 11. Go to Enterprise Manager, from the Availability tab, select **Processes**, and click Start All.

A confirmation dialog box appears.

#### 12. Click Yes.

The BAR file imports the RPD, Catalog and the Security model.

**Note:** All the WLST commands are case sensitive.

To start the WebLogic Scripting Tool on Unix or Linux, use wlst.sh command, rest all of the commands mentioned in the procedure remains same.

### To check if the BAR file has imported RPD, Catalog, and the Security Model:

1. To verify the Roles and Policies imported by BAR file in the Enterprise Manager, go to Business Intelligence Instance > Security > Application Roles and Application Policies.

The following roles are imported as default application roles:

- **PVAAdminRole**
- **PVASafetyRole**
- PVASafetyConsumersRole
- To modify the Connection Pool Settings:
  - From the following path, right click the **admintool.cmd** file, and click **Run as** Administrator.

<MiddlewareHome>\user\_projects\domains\bi\bitools\bin

The Oracle BI Administration Tool opens.

**Note:** If OBIEE is installed on a Unix or Linux machine, then you must setup the Oracle Business Intelligence Developer Client tool on any Windows machine to access the BI Administration Tool.

See Appendix A, "Creating ODBC Connection for OBIEE Administration Tool."

To open the RPD, select the online mode, and enter the WebLogic user credentials.

**Note:** You must set the Open Database Connectivity (ODBC).

To open the RPD in online mode on Unix or Linux, set the ODBC on a Windows machine where OBIEE client is installed, and open the RPD.

**c.** Click the **Connection Pool**, and modify the **Data source name**, **User name**, and Password.

Modify both the following connection pools:

- -Under OPVA\_DWH database:
- \* OPVA\_CP:

Data Source Name—Argus Analytics database TNS Name

User name—Argus Analytics DWH RPD schema <AN\_DWH\_RPD>

Password—Password for Argus Analytics DWH RPD schema

\* OPVA\_CP\_InitBlocks:

Data Source Name—Argus Analytics database TNS Name

User name—Argus Analytics DWH RPD schema <AN\_DWH\_RPD>

Password—Password for Argus Analytics DWH RPD schema

- Under OPVA\_SRC database:
- \* OPVA\_CP:

Data Source Name—Argus Safety database TNS Name

User name—Argus Analytics SRC RPD schema <AN\_SRC\_RPD>

Password—Password for Argus Analytics SRC RPD schema

**3.** Check-in the changes, and save the RPD.

Ignore the warning messages that appear during the consistency check.

- **4.** To view and administer privileges for the Oracle Business Intelligence components, login to OBIEE Analytics (http://obieeser.com:port/analytics) with WebLogic user credentials.
- **5.** Go to Security > Administration > Manage Privileges.

For a list of privileges assigned to the BI Application roles, refer to Section 2.5.6, "OBIEE Default Application Roles."

- **6.** Go to Catalog, and set the folder level permissions for the OBIEE Groups. (See Section 2.5.5, "OBIEE Catalog Folder-level Permissions")
- 7. Create OBIEE Groups and Users. (See Section 2.5.3, "Creating Users and Groups in OBIEE")

### 2.5.2.1.2 Importing the BAR file when creating a new OBIEE Instance

**1.** Copy the BAR file from *Argus Analytics Home*>*report*\*ssi.bar* to a machine where the OBIEE is installed.

Or, when creating an instance in OBIEE 12c, on the OBIEE Initial Application wizard screen, select Your own existing BI Application from export bunder (.jar **file)** option, and enter the **Path** of the *Argus Analytics ssi.bar* file.

- **2.** To modify the Connection Pool Settings:
  - **a.** From the following path, right click the **admintool.cmd** file, and click **Run as** Administrator.

<MiddlewareHome>\user\_projects\domains\bi\bitools\bin

The Oracle BI Administration Tool opens.

**Note:** If OBIEE is installed on a Unix or Linux machine, then you must setup the Oracle Business Intelligence Developer Client tool on any Windows machine to access the BI Administration Tool.

See Appendix A, "Creating ODBC Connection for OBIEE Administration Tool."

**b.** To open the RPD, select the online mode, and enter the WebLogic user credentials.

#### Note:

You must set the Open Database Connectivity (ODBC).

To open the RPD in online mode on Unix or Linux, set the ODBC on a Windows machine where OBIEE client is installed, and open the RPD.

Click the **Connection Pool**, and modify the **Data source name**, **User name**, and Password.

Modify both the following connection pools:

- -Under OPVA\_DWH database:
- \* OPVA\_CP:

Data Source Name—Argus Analytics database TNS Name User name—Argus Analytics DWH RPD schema <AN\_DWH\_RPD>

Password—Password for Argus Analytics DWH RPD schema

\* OPVA\_CP\_InitBlocks:

Data Source Name—Argus Analytics database TNS Name User name—Argus Analytics DWH RPD schema <AN\_DWH\_RPD> Password—Password for Argus Analytics DWH RPD schema

- Under OPVA\_SRC database:
- \* OPVA CP:

Data Source Name—Argus Safety database TNS Name User name—Argus Analytics SRC RPD schema <AN\_SRC\_RPD> Password—Password for Argus Analytics SRC RPD schema

**3.** Check-in the changes, and save the RPD.

Ignore the warning messages that appear during the consistency check.

- To view and administer privileges for the Oracle Business Intelligence components, login to OBIEE Analytics (http://obieeser.com:port/analytics) with WebLogic user credentials.
- Go to Security > Administration > Manage Privileges.

For a list of privileges assigned to the BI Application roles, refer to Section 2.5.6, "OBIEE Default Application Roles."

- Go to Catalog, and set the folder level permissions for the OBIEE Groups. (See Section 2.5.5, "OBIEE Catalog Folder-level Permissions")
- 7. Create OBIEE Groups and Users. (See Section 2.5.3, "Creating Users and Groups in OBIEE")

### 2.5.2.2 Configuring OBIEE Repository and Web Catalog Manually

1. Copy the RPD, and Catalog files from <*Argus Analytics Home*>\report\opva.rpd and *report\catalog\opva.zip folders* to a machine where the OBIEE is installed.

- **2.** Open the RPD Admin tool in offline mode from the following path:
  - <Middleware Home>\user\_projects\domains\bi\bitools\bin\admintool.cmd
- **3.** Open the **opva.rpd** file in offline mode. (The default password of the repository is opva1234.)
- **4.** Click the **Connection Pool**, and modify the **Data source name**, **User name**, and Password.

Modify the following connection pools:

- -Under OPVA DWH database:
- \* OPVA\_CP:

Data Source Name—Argus Analytics database TNS Name

User name—Argus Analytics DWH RPD schema <AN\_DWH\_RPD>

Password—Password for Argus Analytics DWH RPD schema

\* OPVA\_CP\_InitBlocks:

Data Source Name—Argus Analytics database TNS Name

User name—Argus Analytics DWH RPD schema <AN\_DWH\_RPD>

Password—Password for Argus Analytics DWH RPD schema

- Under OPVA\_SRC database:
- \* OPVA\_CP:

Data Source Name—Argus Safety database TNS Name

User name—Argus Analytics SRC RPD schema <AN\_SRC\_RPD>

Password—Password for Argus Analytics SRC RPD schema

- **5.** Save the changes, and close the RPD.
- **6.** From the command prompt:
  - Navigate to the *<Middleware Home>\user\_projects\domains\bi\bitools\bin*
  - **b.** Run the following command:

data-model-cmd.cmd uploadrpd -I <RPDname> [-W <RPDpwd>] -U <cred\_ username> [-P <cred\_password>] -SI <service\_instance>

For example,

data-model-cmd.cmd uploadrpd -I C:\temp\opva.rpd -W opva1234 -U weblogic -P weblogic1 -SI ssi

**Note:** In Linux, execute the data-model-cmd.sh command with same inputs.

- **7.** Login to the Enterprise Manager with the WebLogic credentials.
- Click Target Navigation.

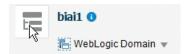

The Target Navigation drop-down menu appears.

Go to Business Intelligence > biinstance.

The Business Intelligence Instance screen appears.

**10.** From the Availability tab, select **Processes**, and click **Stop All**.

A confirmation dialog box appears.

11. Click Yes.

All the running processes are stopped.

- **12.** Extract the contents of Argus Analytics catalog **opva.zip** into *<Oracle\_ Home>\user\_projects\domains\bi\bidata\service\_ instances*\ssi\metadata\content\catalog\root\shared folder.
- **13.** Go to Enterprise Manager, from the Availability tab, select **Processes**, and click Start All.

A confirmation dialog box appears.

- 14. Click Yes.
- 15. Create User Groups and Users manually in Admin Console. (See Section 2.5.3, "Creating Users and Groups in OBIEE.").
- **16.** Create Roles and policies manually in Enterprise Manager. (See Section 2.5.4, "Creating Roles and Policies with Fusion Middleware Control.")
- 17. To view and administer privileges for the Oracle Business Intelligence components, login to OBIEE Analytics (http://obieeser.com:port/analytics) with WebLogic user credentials.
- **18.** Go to Security > Administration > Manage Privileges.

For a list of privileges assigned to these roles, refer to Section 2.5.6, "OBIEE Default Application Roles."

**19.** Go to Catalog, and set the folder level permissions for the OBIEE Groups. (See Section 2.5.5, "OBIEE Catalog Folder-level Permissions")

### 2.5.2.3 Post-deployment of the Oracle Argus Analytics RPD

Open the Oracle Argus Analytics RPD in the Administration Tool in online mode and specify the details, as mentioned below:

- Repository Password: Enter the password set in Section 2.5.2, "Deployment of OBIEE Repository and Catalog", as mentioned in the **Note** before Step 1.
- User: weblogic
- Password: Password for the user mentioned above

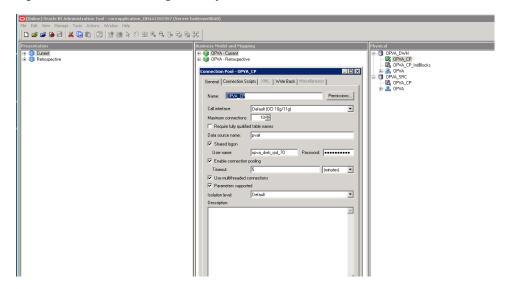

Figure 2–1 The Oracle Argus Analytics RPD Screen

#### **Changing the Connection Pool Settings**

Once the Argus Analytics RPD is opened in online mode, change the Connection Pool settings, as follows:

- 1. Change the OPVA\_DWH -> OPVA\_CP and OPVA\_CP\_InitBlocks to point to the Argus Analytics DWH RPD Schema <AN\_DWH\_RPD>, created during installation, on the Argus Analytics DB Instance.
- Data Source Name: TNS name entry for Argus Analytics DB Instance. 2.
- User Name: <AN\_DWH\_RPD> [the schema name specified for the AN DWH RPD Schema during instalation].
- Password: The password specified for the <AN\_DWH\_RPD> schema.
- Change the OPVA\_SRC -> OPVA\_CP to the Argus Safety Source RPD schema <AN\_SRC\_RPD>, created during installation, on the Argus Safety Instance.
- Data Source Name: TNS name entry for Argus Safety DB Instance.
- 7. User Name: <AN\_SRC\_RPD> [the schema name specified for the AN Source RPD schema during installation].
- **8.** Password: The password specified for the <AN\_SRC\_RPD> schema.
- Save the RPD. 9.

## 2.5.3 Creating Users and Groups in OBIEE

### To create groups in Fusion Middleware Control:

- Open the WebLogic Administration Console.
- Navigate to Security Realms > myrealm > Users and Groups > Groups tab.
- From the Groups section, and click **New**. The Create a New Group dialog box appears.
- Create the following groups by entering the **Name** and **Description**, and click **OK**.
  - **PVAAdmin**

- PVASafetyGroup
- PVASafetyConsumersGroup

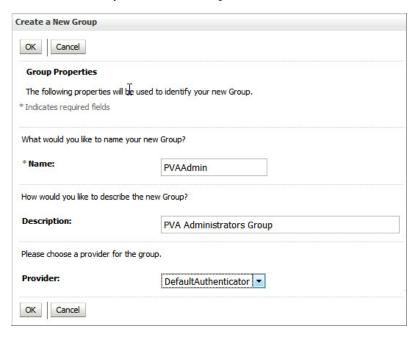

### To create users in the Fusion Middleware Control:

- Open the WebLogic Administration Console.
- Navigate to Security Realms > myrealm > Users and Groups > Users. 2.
- From the Users section, and click **New**. The Create a New User dialog box appears.

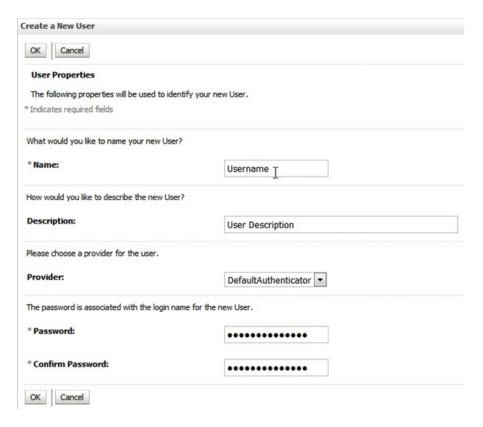

- Enter the following fields, and click **OK**.
  - **a.** Name
  - **b.** Description
  - **c.** Provider
  - d. Password
  - e. Confirm Password
- To assign a group to the user, from the Groups tab, select a Group, and click **Save**.

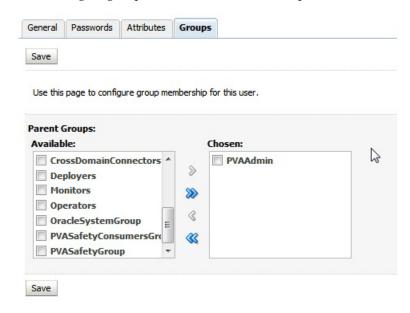

### 2.5.4 Creating Roles and Policies with Fusion Middleware Control

**Note:** This section is applicable only when you manually upload the RPD file and Catalog. For more details, refer to Section 2.5, "Configuring the OBIEE Repository and Webcatalog.".

### To create new application roles:

- Login to Fusion Middleware Control Enterprise Manager.
- Go to WebLogic Domain > Security > Application Roles. The Application Roles dialog box appears.
- From the **Application Stripe** drop-down list, select **OBI**, and click **Search** . The default role available in clean slate installation appears.

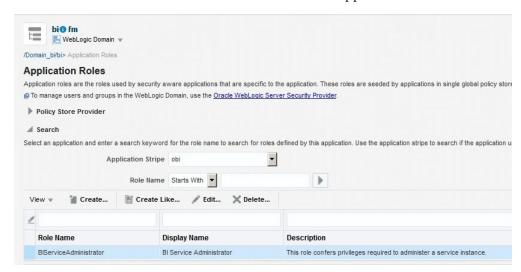

Click **Create**.

The Create Application Role dialog box appears.

In the **Role Name** field, enter **PVAAdminRole**.

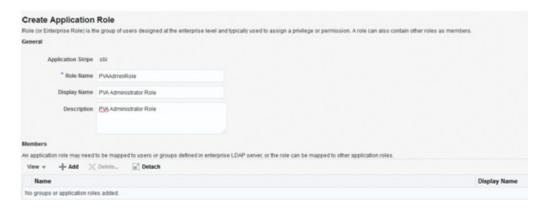

- From the Members section, click **+Add**.
  - The Add Principal dialog box appears.
- From the **Type** drop-down list, select **Group**, and click **Search**.

A list of principals appears.

From the list of Searched Principals, select **PVAAdmin**, and click **OK**.

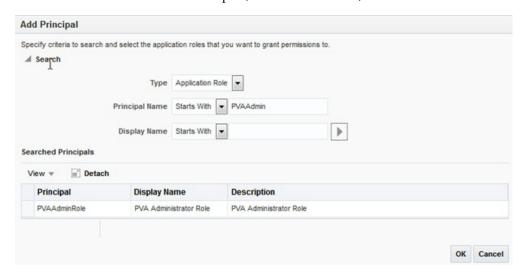

The Membership for **PVAAdminRole** appears as below:

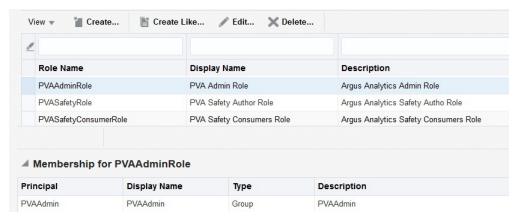

To add **PVASafetyRole**, repeat from Step 4 to Step 8.

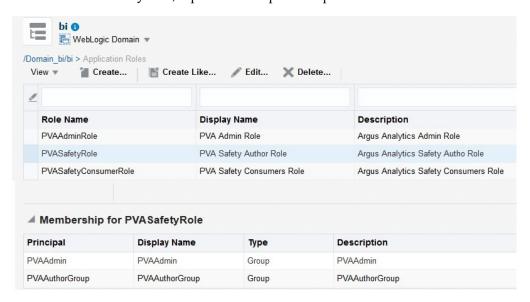

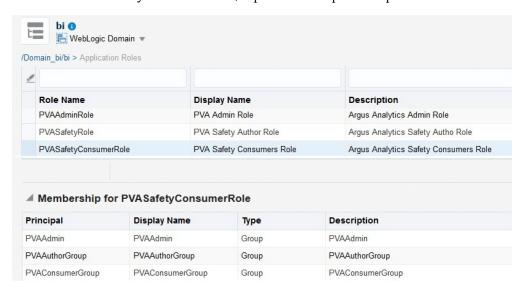

### **10.** To add **PVASafetyConsumerRole**, repeat from Step 4 to Step 8.

Note: For more details, refer to Oracle® Fusion Middleware Security *Guide for Oracle Business Intelligence Enterprise Edition > Section 2.4.2.2 Creating an Application Role* in

https://docs.oracle.com/middleware/1221/biee/BIESC/authentication.htm#BI ESC363

#### To create new application policy:

- Login to Fusion Middleware Control Enterprise Manager.
- Go to WebLogic Domain > Security > Application Policies.
  - The Application Policies screen appears.
- To create a new application policy, click **Create**. The Create Application Grant dialog box appears.
- From the Grantee section, click **+Add**. The Add Principal dialog box appears.
- From the **Type** drop-down list, select **Application Role**, and click **Search**
- From the list of Searched Principals, select **PVAAdminRole**, and click **OK**.
- From the Permissions section, click +Add. The Add Permission dialog box appears.

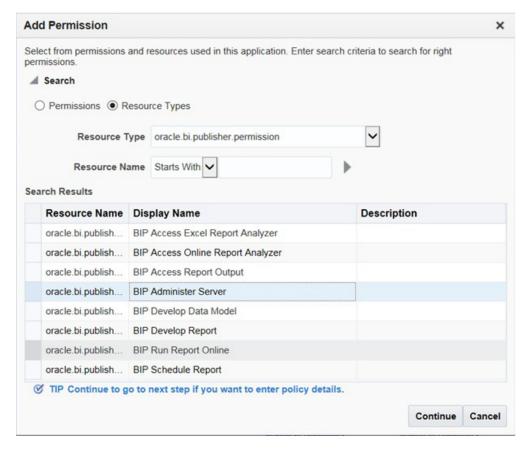

- Select the **Resource Types** radio button.
- From the Resource Type drop-down list, select oracle.bi.publisher.permission, and click **Search**.
- 10. From the Search Results, select oracle.bi.publisher.permission (BIP Administer Server), and click Continue.
  - The Add Permission dialog box appears.
- **11.** For **Permission Actions**, select **All** (\_all\_), and click **Select**.
- **12.** Repeat from Step 4 to Step 11, to add the following:

| Policy<br>Name/Principal  | Resource Type                                     | Resource Name                                      | Permission<br>Actions |
|---------------------------|---------------------------------------------------|----------------------------------------------------|-----------------------|
| PVAAdminRole              | oracle.bi.catalog                                 | *                                                  | manage                |
|                           | oracle.bi.repository                              | oracle.bi.repository                               | manage                |
|                           | oracle.bi.publisher.permissi on                   | oracle.bi.publisher.develop<br>DataModel           | _all_                 |
|                           | oracle.bi.scheduler.permissi<br>on                | oracle.bi.scheduler.manageJ<br>obs                 | _all_                 |
|                           | oracle.bi.presentation.catalo gmanager.permission | oracle.bi.presentation.catalo gmanager.permission  | _all_                 |
|                           | oracle.bi.delivers.job                            | oracle.bi.delivers.job                             | manage                |
|                           | oracle.bi.server.permission                       | oracle.bi.server.manageRep ositories               | _all_                 |
|                           | oracle.bi.publisher.permissi on                   | oracle.bi.publisher.developR eport                 | _all_                 |
|                           | oracle.bi.publisher.permissi on                   | oracle.bi.publisher.administ erServer              | _all_                 |
| PVASafetyRole             | oracle.bi.publisher.permissi on                   | oracle.bi.publisher.developR eport                 | _all_                 |
|                           | oracle.bi.delivers.job                            | oracle.bi.delivers.job                             | schedule              |
|                           | oracle.bi.publisher.permissi on                   | oracle.bi.publisher.develop<br>DataModel           | _all_                 |
|                           | oracle.bi.tech.visualanalyzer<br>.permission      | oracle.bi.tech.visualanalyzer<br>.generalAccess    | *                     |
| PVASafetyCons<br>umerRole | oracle.bi.publisher.permissi<br>on                | oracle.bi.publisher.<br>runReportOnline            | _all_                 |
|                           | oracle.bi.publisher.permissi<br>on                | oracle.bi.publisher.accessRe<br>portOutput         | _all_                 |
|                           | ESSMetadataPermission                             | oracle.bip.ess.JobDefinition.<br>EssBipJob         | READ,<br>EXECUTE      |
|                           | oracle.bi.publisher.permissi on                   | BIP Access Excel Report<br>Analyzer                | _all_                 |
|                           | oracle.bi.publisher.permissi on                   | oracle.bi.publisher.accessOn<br>lineReportAnalyzer | _all_                 |
|                           | oracle.bi.publisher.permissi<br>on                | oracle.bi.publisher.schedule<br>Report             | _all_                 |

### Note:

For more details, refer to Oracle® Fusion Middleware Security Guide for Oracle Business Intelligence Enterprise Edition > Section 2.4.3 Creating Application Policies Using Fusion Middleware Control from http://docs.oracle.com/middleware/1221/biee/BIESC/authentication.htm#BIE SC767.

### 2.5.5 OBIEE Catalog Folder-level Permissions

- **1.** Go to Catalog > Shared Folders > Tasks > Permissions. The Permissions dialog box appears.
- Set the Permissions as follows:

| Accounts                         | Permissions               |
|----------------------------------|---------------------------|
| PVA Administrator Role           | Full Control              |
| PVA Safety Author Role           | Full Control              |
| PVA Safety Consumers Role        | Open (Read, and Traverse) |
| BI Service Administrator (Owner) | Full Control              |

- Select **Apply Permissions** to sub-folders.
- Select **Permissions** to items within folder.
- Click **OK**.
- For each of the following folders, set the account permissions:
  - Shared Folders > Shared Folder > Current > Permissions
  - Shared Folders > Shared Folder > Personal User > Permissions
  - $Shared\ Folders > Shared\ Folder > \textbf{Retrospective} > Permissions$

| Accounts                       | Permissions                                                                                               |
|--------------------------------|----------------------------------------------------------------------------------------------------|
| PVA Administrator Role (Owner) | Full Control                                                                                              |
| PVA Safety Author Role         | Full Control                                                                                              |
| PVA Safety Consumers Role      | Custom (Read, Traverse, Run Publisher<br>Report, Schedule Publisher Report, and<br>View Publisher Output) |
| BI Service Administrator       | Full Control                                                                                              |

- Select **Apply Permissions** to sub-folders.
- Select **Permissions** to items within folder.
- Click **OK**.

# 2.5.6 OBIEE Default Application Roles

To view and administer privileges of Oracle Business Intelligence components:

- Login to OBIEE Analytics with WebLogic user credentials.
- Go to Security > Administration > Manage Privileges.

**Note:** Create these privileges only when you manually upload the RPD and Catalog.

You do not need to create these privileges when you import the BAR file.

You must NOT remove the privileges already present in the Manage Privileges tab for the various components. The below mentioned default role grants should only be appended to the existing grants in OBIEE components.

| Component | Privilege                                | Default Role Granted                                |
|-----------|------------------------------------------|-----------------------------------------------------|
| Access    | Access to Dashboards                     | PVASafetyConsumerRole, BI Service<br>Administrator  |
| Access    | Access to Answers                        | PVA Safety Author Role, BI Service<br>Administrator |
| Access    | Access to BI Composer                    | PVA Safety Author Role, BI Service<br>Administrator |
| Access    | Access to Delivers                       | PVA Safety Author Role, BI Service<br>Administrator |
| Access    | Access to Briefing Books                 | PVASafetyConsumerRole, BI Service<br>Administrator  |
| Access    | Access to Mobile                         | PVASafetyConsumerRole, BI Service<br>Administrator  |
| Access    | Access to Administration                 | PVA Admin Role, BI Service Administrator            |
| Access    | Access to Segments                       | PVASafetyConsumerRole, BI Service Administrator     |
| Access    | Access to Segment Trees                  | PVA Safety Author Role, BI Service<br>Administrator |
| Access    | Access to List Formats                   | PVA Safety Author Role, BI Service<br>Administrator |
| Access    | Access to Metadata Dictionary            | PVA Safety Author Role, BI Service<br>Administrator |
| Access    | Access to Oracle BI for Microsoft Office | PVASafetyConsumerRole, BI Service Administrator     |
| Access    | Access to Oracle BI Client Installer     | PVASafetyConsumerRole, BI Service Administrator     |
| Access    | Catalog Preview Pane UI                  | PVASafetyConsumerRole, BI Service Administrator     |
| Access    | Access to Export                         | PVASafetyConsumerRole, BI Service Administrator     |
| Access    | Access to KPI Builder                    | PVA Safety Author Role, BI Service<br>Administrator |
| Access    | Access to Scorecard                      | PVASafetyConsumerRole, BI Service Administrator     |
| Actions   | Create Navigate Actions                  | PVASafetyConsumerRole, BI Service<br>Administrator  |
| Actions   | Create Invoke Actions                    | PVA Safety Author Role, BI Service<br>Administrator |

| Component       | Privilege                                      | Default Role Granted                                          |
|-----------------|------------------------------------------------|---------------------------------------------------------------|
| Actions         | Save Actions containing embedded HTML          | PVA Admin Role, BI Service Administrator                      |
| Admin: Catalog  | Change Permissions                             | PVA Safety Author Role, BI Service<br>Administrator           |
| Admin: Catalog  | Toggle Maintenance Mode                        | PVA Admin Role, BI Service Administrator                      |
| Admin: General  | Manage Sessions                                | PVA Admin Role, BI Service Administrator                      |
| Admin: General  | Create Dashboards                              | PVA Safety Author Role, BI Service<br>Administrator           |
| Admin: General  | See sessions IDs                               | PVA Admin Role, BI Service Administrator                      |
| Admin: General  | Change Log Configuration                       | PVA Admin Role, BI Service Administrator                      |
| Admin: General  | Issue SQL Directly                             | PVA Admin Role, BI Service Administrator                      |
| Admin: General  | View System Information                        | PVA Admin Role, BI Service Administrator                      |
| Admin: General  | Performance Monitor                            | PVA Admin Role, BI Service Administrator                      |
| Admin: General  | Manage Agent Sessions                          | PVA Admin Role, BI Service Administrator                      |
| Admin: General  | Manage Device Types                            | PVA Admin Role, BI Service Administrator                      |
| Admin: General  | Manage Map Data                                | PVA Admin Role, BI Service Administrator                      |
| Admin: General  | See privileged errors                          | PVA Admin Role, BI Service Administrator                      |
| Admin: General  | See SQL issued in errors                       | PVASafetyConsumerRole, BI Service<br>Administrator            |
| Admin: General  | Manage Global Variables                        | PVA Admin Role, BI Service Administrator                      |
| Admin: General  | Diagnose BI Server Query                       | Denied: Authenticated User                                    |
| Admin: General  | Manage Marketing Jobs                          | PVA Safety Author Role, BI Service<br>Administrator           |
| Admin: General  | Manage Marketing Defaults                      | PVA Admin Role, BI Service Administrator                      |
| Admin: Security | Manage Catalog Accounts                        | PVA Admin Role, BI Service Administrator                      |
| Admin: Security | Manage Privileges                              | PVA Admin Role, BI Service Administrator                      |
| Admin: Security | Set Ownership of Catalog Objects               | PVA Admin Role, BI Service Administrator                      |
| Admin: Security | User Population - Can List Users               | PVASafetyConsumerRole, BI Service<br>Administrator, BI System |
| Admin: Security | User Population - Can List Catalog Groups      | PVASafetyConsumerRole, BI Service<br>Administrator, BI System |
| Admin: Security | User Population - Can List Application Roles   | PVASafetyConsumerRole, BI Service<br>Administrator, BI System |
| Admin: Security | Access to Permissions Dialog                   | PVASafetyConsumerRole, BI Service<br>Administrator            |
| Briefing Book   | Add To or Edit a Briefing Book                 | PVA Safety Author Role, BI Service<br>Administrator           |
| Briefing Book   | Download Briefing Book                         | PVASafetyConsumerRole, BI Service<br>Administrator            |
| Briefing Book   | Add to Snapshot Briefing Book                  | PVASafetyConsumerRole, BI Service<br>Administrator            |
| Catalog         | Personal Storage (My Folders and My Dashboard) | PVASafetyConsumerRole, BI Service<br>Administrator            |
| Catalog         | Reload Metadata                                | PVA Admin Role, BI Service Administrator                      |
|                 |                                                |                                                               |

| Component       | Privilege                             | Default Role Granted                                |
|-----------------|---------------------------------------|-----------------------------------------------------|
| Catalog         | See Hidden Items                      | PVA Safety Author Role, BI Service<br>Administrator |
| Catalog         | Create Folders                        | PVA Safety Author Role, BI Service<br>Administrator |
| Catalog         | Archive Catalog                       | PVA Admin Role, BI Service Administrator            |
| Catalog         | Unarchive Catalog                     | PVA Admin Role, BI Service Administrator            |
| Catalog         | Upload Files                          | PVA Admin Role, BI Service Administrator            |
| Catalog         | Perform Global Search                 | PVA Safety Author Role, BI Service<br>Administrator |
| Catalog         | Perform Extended Search               | PVA Safety Author Role, BI Service<br>Administrator |
| Conditions      | Create Conditions                     | PVA Safety Author Role, BI Service<br>Administrator |
| Dashboards      | Save Customizations                   | PVASafetyConsumerRole, BI Service<br>Administrator  |
| Dashboards      | Assign Default Customizations         | PVA Safety Author Role, BI Service<br>Administrator |
| Dashboards      | Create Bookmark Links                 | PVASafetyConsumerRole, BI Service<br>Administrator  |
| Dashboards      | Create Prompted Links                 | PVASafetyConsumerRole, BI Service<br>Administrator  |
| Dashboards      | Export Entire Dashboard To Excel      | PVASafetyConsumerRole, BI Service<br>Administrator  |
| Dashboards      | Export Single Dashboard Page To Excel | PVASafetyConsumerRole, BI Service<br>Administrator  |
| Formatting      | Save System-Wide Column Formats       | PVA Admin Role, BI Service Administrator            |
| Home and Header | Access Home Page                      | PVASafetyConsumerRole, BI Service Administrator     |
| Home and Header | Access Catalog UI                     | PVASafetyConsumerRole, BI Service Administrator     |
| Home and Header | Access Catalog Search UI              | PVASafetyConsumerRole, BI Service Administrator     |
| Home and Header | Access Rapid Search UI                | PVASafetyConsumerRole, BI Service<br>Administrator  |
| Home and Header | Simple Search Field                   | PVASafetyConsumerRole, BI Service<br>Administrator  |
| Home and Header | Advanced Search Link                  | PVASafetyConsumerRole, BI Service Administrator     |
| Home and Header | Open Menu                             | PVASafetyConsumerRole, BI Service<br>Administrator  |
| Home and Header | New Menu                              | PVASafetyConsumerRole, BI Service<br>Administrator  |
| Home and Header | Help Menu                             | PVASafetyConsumerRole, BI Service<br>Administrator  |
| Home and Header | Dashboards Menu                       | PVASafetyConsumerRole, BI Service<br>Administrator  |

| Component       | Privilege                                                  | Default Role Granted                                |
|-----------------|------------------------------------------------------------|-----------------------------------------------------|
| Home and Header | Favorites Menu                                             | PVASafetyConsumerRole, BI Service<br>Administrator  |
| Home and Header | My Account Link                                            | PVASafetyConsumerRole, BI Service Administrator     |
| Home and Header | Custom Links                                               | PVASafetyConsumerRole, BI Service Administrator     |
| Home and Header | Access Administration Menu                                 | Denied: Authenticated User                          |
| Home and Header | Access User & Role Admin                                   | Denied: Authenticated User                          |
| Home and Header | Access Modeler                                             | Denied: Authenticated User                          |
| Home and Header | Access Data Loader                                         | Denied: Authenticated User                          |
| My Account      | Access to My Account                                       | PVASafetyConsumerRole, BI Service<br>Administrator  |
| My Account      | Change Preferences                                         | PVASafetyConsumerRole, BI Service<br>Administrator  |
| My Account      | Change Delivery Options                                    | PVASafetyConsumerRole, BI Service<br>Administrator  |
| Answers         | Create Views                                               | PVA Safety Author Role, BI Service<br>Administrator |
| Answers         | Create Prompts                                             | PVA Safety Author Role, BI Service<br>Administrator |
| Answers         | Access Advanced Tab                                        | PVA Safety Author Role, BI Service<br>Administrator |
| Answers         | Edit Column Formulas                                       | PVA Safety Author Role, BI Service<br>Administrator |
| Answers         | Save Content with HTML Markup                              | PVA Admin Role, BI Service Administrator            |
| Answers         | Enter XML and Logical SQL                                  | PVA Safety Author Role, BI Service<br>Administrator |
| Answers         | Edit Direct Database Analysis                              | PVA Admin Role, BI Service Administrator            |
| Answers         | Create Analysis From Simple SQL                            | PVA Admin Role, BI Service Administrator            |
| Answers         | Create Advanced Filters and Set<br>Operations              | PVA Safety Author Role, BI Service<br>Administrator |
| Answers         | Save Filters                                               | PVA Safety Author Role, BI Service<br>Administrator |
| Answers         | Save Column                                                | PVA Safety Author Role, BI Service<br>Administrator |
| Answers         | Add EVALUATE_PREDICATE Function                            | PVA Safety Author Role, BI Service<br>Administrator |
| Answers         | Execute Direct Database Analysis                           | PVA Admin Role, BI Service Administrator            |
| Answers         | Upload Images                                              | PVA Safety Author Role, BI Service<br>Administrator |
| Delivers        | Create Agents                                              | PVA Safety Author Role, BI Service<br>Administrator |
| Delivers        | Publish Agents for Subscription                            | PVA Safety Author Role, BI Service<br>Administrator |
| Delivers        | Deliver Agents to Specific or Dynamically Determined Users | PVA Admin Role, BI Service Administrator            |

| Component    | Privilege                                | Default Role Granted                                |
|--------------|------------------------------------------|-----------------------------------------------------|
| Delivers     | Chain Agents                             | PVA Safety Author Role, BI Service<br>Administrator |
| Delivers     | Modify Current Subscriptions for Agents  | PVA Admin Role, BI Service Administrator            |
| Proxy        | Act As Proxy                             | Denied: Authenticated User                          |
| RSS Feeds    | Access to RSS Feeds                      | PVASafetyConsumerRole, BI Service<br>Administrator  |
| Scorecard    | Create/Edit Scorecards                   | PVA Safety Author Role, BI Service<br>Administrator |
| Scorecard    | View Scorecards                          | PVASafetyConsumerRole, BI Service<br>Administrator  |
| Scorecard    | Create/Edit Objectives                   | PVA Safety Author Role, BI Service<br>Administrator |
| Scorecard    | Create/Edit Initiatives                  | PVA Safety Author Role, BI Service<br>Administrator |
| Scorecard    | Create Views                             | PVA Safety Author Role, BI Service<br>Administrator |
| Scorecard    | Create/Edit Causes And Effects Linkages  | PVA Safety Author Role, BI Service<br>Administrator |
| Scorecard    | Create/Edit Perspectives                 | PVA Safety Author Role, BI Service<br>Administrator |
| Scorecard    | Add Annotations                          | PVASafetyConsumerRole, BI Service<br>Administrator  |
| Scorecard    | Override Status                          | PVASafetyConsumerRole, BI Service<br>Administrator  |
| Scorecard    | Create/Edit KPIs                         | PVA Safety Author Role, BI Service<br>Administrator |
| Scorecard    | Write Back to Database for KPI           | PVASafetyConsumerRole, BI Service<br>Administrator  |
| Scorecard    | Add Scorecard Views To Dashboards        | PVASafetyConsumerRole, BI Service Administrator     |
| List Formats | Create List Formats                      | PVA Safety Author Role, BI Service<br>Administrator |
| List Formats | Create Headers and Footers               | PVA Safety Author Role, BI Service<br>Administrator |
| List Formats | Access Options Tab                       | PVA Safety Author Role, BI Service<br>Administrator |
| List Formats | Add/Remove List Format Columns           | PVA Admin Role, BI Service Administrator            |
| Segmentation | Create Segments                          | PVA Safety Author Role, BI Service<br>Administrator |
| Segmentation | Create Segment Trees                     | PVA Safety Author Role, BI Service<br>Administrator |
| Segmentation | Create/Purge Saved Result Sets           | PVA Admin Role, BI Service Administrator            |
| Segmentation | Access Segment Advanced Options Tab      | PVA Admin Role, BI Service Administrator            |
| Segmentation | Access Segment Tree Advanced Options Tab | PVA Admin Role, BI Service Administrator            |

| Component    | Privilege                                       | Default Role Granted                                          |
|--------------|-------------------------------------------------|---------------------------------------------------------------|
| Segmentation | Change Target Levels within Segment<br>Designer | PVA Safety Author Role, BI Service<br>Administrator           |
| Mobile       | Enable Local Content                            | PVASafetyConsumerRole, BI Service<br>Administrator            |
| Mobile       | Enable Search                                   | PVASafetyConsumerRole, BI Service<br>Administrator            |
| SOAP         | Access SOAP                                     | PVASafetyConsumerRole, BI Service<br>Administrator, BI System |
| SOAP         | Impersonate as system user                      | BI System                                                     |
| SOAP         | Access MetadataService Service                  | PVASafetyConsumerRole, BI Service<br>Administrator, BI System |
| SOAP         | Access ScorecardAssessmentService<br>Service    | PVASafetyConsumerRole, BI Service<br>Administrator, BI System |
| SOAP         | Access MsgdbService Service                     | PVASafetyConsumerRole, BI Service<br>Administrator, BI System |
| SOAP         | Access ReportEditingService Service             | PVASafetyConsumerRole, BI Service<br>Administrator, BI System |
| SOAP         | Access KPIAssessmentService Service             | PVASafetyConsumerRole, BI Service<br>Administrator, BI System |
| SOAP         | Access ConditionEvaluationService Service       | PVASafetyConsumerRole, BI Service<br>Administrator, BI System |
| SOAP         | Access SecurityService Service                  | PVASafetyConsumerRole, BI Service<br>Administrator, BI System |
| SOAP         | Access Tenant Information                       | BI System                                                     |
| SOAP         | Access SchedulerService Service                 | PVASafetyConsumerRole, BI Service<br>Administrator, BI System |
| SOAP         | Access DashboardService Service                 | PVASafetyConsumerRole, BI Service<br>Administrator, BI System |
| SOAP         | Access ScorecardMetadataService Service         | PVASafetyConsumerRole, BI Service<br>Administrator, BI System |
| SOAP         | Access JobManagementService Service             | PVASafetyConsumerRole, BI Service<br>Administrator, BI System |
| SOAP         | Access CatalogIndexingService Service           | PVASafetyConsumerRole, BI Service<br>Administrator, BI System |
| SOAP         | Access UserPersonalizationService Service       | PVASafetyConsumerRole, BI Service<br>Administrator, BI System |
| SOAP         | Access AnalysisExportViewsService<br>Service    | PVASafetyConsumerRole, BI Service<br>Administrator            |
| SOAP         | Access CatalogService Service                   | PVASafetyConsumerRole, BI Service<br>Administrator, BI System |
| SOAP         | Access AdministrationSOAPService<br>Service     | PVASafetyConsumerRole, BI Service<br>Administrator, BI System |
| SOAP         | Access HtmlViewService Service                  | PVASafetyConsumerRole, BI Service<br>Administrator, BI System |
| SOAP         | Access XmlGenerationService Service             | PVASafetyConsumerRole, BI Service<br>Administrator, BI System |

| Subject Area: Access "Current"  Subject Area: Access "Retrospective"  View Canvas Add/  View Column Selector  View Compound Layout  Add/ | s IBotService Service s within Oracle BI Answers s within Oracle BI Answers Edit Canvas View Edit Column Selector View Edit Compound Layout View Edit Contribution Wheel View | PVASafetyConsumerRole, BI Service<br>Administrator, BI System PVA Admin Role, BI Service Administrator PVA Admin Role, BI Service Administrator PVA Safety Author Role, BI Service Administrator PVA Safety Author Role, BI Service Administrator PVA Safety Author Role, BI Service Administrator |
|----------------------------------------------------------------------------------------------------|----------------------------------------------------------------------------------------------------|----------------------------------------------------------------------------------------------------|
| "Current"  Subject Area: "Retrospective"  View Canvas  Add/  View Column Selector  View Compound Layout  Add/  Add/                      | Edit Canvas View Edit Column Selector View Edit Compound Layout View                                                                                                    | PVA Admin Role, BI Service Administrator  PVA Safety Author Role, BI Service Administrator  PVA Safety Author Role, BI Service Administrator  PVA Safety Author Role, BI Service                                                                                                    |
| "Retrospective"  View Canvas Add/  View Column Add/ Selector  View Compound Add/ Layout                                                  | Edit Canvas View Edit Column Selector View Edit Compound Layout View                                                                                                    | PVA Safety Author Role, BI Service<br>Administrator  PVA Safety Author Role, BI Service<br>Administrator  PVA Safety Author Role, BI Service                                                                                                    |
| View Column Add/<br>Selector  View Compound Add/<br>Layout                                                                               | Edit Column Selector View Edit Compound Layout View                                                                                                    | Administrator  PVA Safety Author Role, BI Service Administrator  PVA Safety Author Role, BI Service                                                                                                    |
| Selector  View Compound Add/ Layout                                                                                                    | Edit Compound Layout View                                                                                                    | Administrator PVA Safety Author Role, BI Service                                                                                                    |
| Layout                                                                                                    |                                                                                                    |                                                                                                    |
| View Contribution Add/                                                                                                    | Edit Contribution Wheel View                                                                                                    |                                                                                                    |
| Wheel                                                                                                    |                                                                                                    | PVA Safety Author Role, BI Service<br>Administrator                                                                                                    |
| View Graph Add/                                                                                                    | Edit Graph View                                                                                                    | PVA Safety Author Role, BI Service<br>Administrator                                                                                                    |
| View Funnel Add/                                                                                                    | Edit Funnel View                                                                                                    | PVA Safety Author Role, BI Service<br>Administrator                                                                                                    |
| View Gauge Add/                                                                                                    | Edit Gauge View                                                                                                    | PVA Safety Author Role, BI Service<br>Administrator                                                                                                    |
| View Micro Chart Add/                                                                                                    | Edit Micro Chart View                                                                                                    | PVA Safety Author Role, BI Service<br>Administrator                                                                                                    |
| View Filters Add/                                                                                                    | Edit Filters View                                                                                                    | PVA Safety Author Role, BI Service<br>Administrator                                                                                                    |
| View Dashboard Add/<br>Prompt                                                                                                    | Edit Dashboard Prompt View                                                                                                    | PVA Safety Author Role, BI Service<br>Administrator                                                                                                    |
| View Performance Add/<br>Tile                                                                                                    | Edit Performance Tile View                                                                                                    | PVA Safety Author Role, BI Service<br>Administrator                                                                                                    |
| View Heat Matrix Add/                                                                                                    | Edit Heat Matrix View                                                                                                    | PVA Safety Author Role, BI Service<br>Administrator                                                                                                    |
| View Static Text Add/                                                                                                    | Edit Static Text View                                                                                                    | PVA Safety Author Role, BI Service<br>Administrator                                                                                                    |
| View Javascript view Edit Ja                                                                                                    | avascript View                                                                                                    | PVA Safety Author Role, BI Service<br>Administrator                                                                                                    |
| View Legend Add/                                                                                                    | Edit Legend View                                                                                                    | PVA Safety Author Role, BI Service<br>Administrator                                                                                                    |
| View Map Add/                                                                                                    | Edit Map View                                                                                                    | PVA Safety Author Role, BI Service<br>Administrator                                                                                                    |
| View Narrative Add/                                                                                                    | Edit Narrative View                                                                                                    | PVA Safety Author Role, BI Service<br>Administrator                                                                                                    |
| View No Results Add/                                                                                                    | Edit No Results View                                                                                                    | PVA Safety Author Role, BI Service<br>Administrator                                                                                                    |
| View Pivot Table Add/                                                                                                    | Edit Pivot Table View                                                                                                    | PVA Safety Author Role, BI Service<br>Administrator                                                                                                    |
| View Generic Plugin Add/<br>View                                                                                                    | Edit Generic Plugin View View                                                                                                    | PVA Safety Author Role, BI Service<br>Administrator                                                                                                    |
| View Report Prompt Add/                                                                                                    | Edit Report Prompt View                                                                                                    | PVA Safety Author Role, BI Service<br>Administrator                                                                                                    |

| Component                  | Privilege                        | Default Role Granted                                |
|----------------------------|----------------------------------|-----------------------------------------------------|
| View Create Segment        | Add/Edit Create Segment View     | PVA Safety Author Role, BI Service<br>Administrator |
| View Selection Steps       | Add/Edit Selection Steps View    | PVA Safety Author Role, BI Service<br>Administrator |
| View Logical SQL           | Add/Edit Logical SQL View        | PVA Safety Author Role, BI Service<br>Administrator |
| View Table                 | Add/Edit Table View              | PVA Safety Author Role, BI Service<br>Administrator |
| View Create Target<br>List | Add/Edit Create Target List View | PVA Safety Author Role, BI Service<br>Administrator |
| View Ticker                | Add/Edit Ticker View             | PVA Safety Author Role, BI Service<br>Administrator |
| View Title                 | Add/Edit Title View              | PVA Safety Author Role, BI Service<br>Administrator |
| View Treemap               | Add/Edit Treemap View            | PVA Safety Author Role, BI Service<br>Administrator |
| View Trellis               | Add/Edit Trellis View            | PVA Safety Author Role, BI Service<br>Administrator |
| View View Selector         | Add/Edit View Selector View      | PVA Safety Author Role, BI Service<br>Administrator |
| Write Back                 | Manage Write Back                | PVA Admin Role, BI Service Administrator            |
| Write Back                 | Write Back to Database           | Denied: Authenticated User                          |

### 2.5.7 Changing the OBIEE RPD Password

To change the password for OBIEE RPD, execute the following steps:

- Open the BI Administrator Tool and open <ARGUS\_ANALYTICS\_ HOME>\report\opva.rpd in **Offline** mode.
- Select File > Change Password.
- Enter the password set in Section 2.5.2, "Deployment of OBIEE Repository and Catalog", as mentioned in the **Note** before Step 1.
- Enter the new password and confirm by entering it again. You must remember this password, and use the same later in the installation process.

# 2.6 Configuring the OBIEE Help files

**Note:** If the OBIEE Server is not the same machine where the installer is run, then copy the opva\_help.zip file into the machine where OBIEE server is installed.

## 2.6.1 Configuring the Help links in the Dashboards and Reports

**1.** Extract the contents of the opva\_help.zip file at any location on the OBIEE Server. For example, e.g /scratch/stage/opva\_help

The opva\_help folder contains analyticsRes folder.

- Log in to Console (Log in to the Weblogic Server).
- Navigate to Deployments. 3.
- Click **Lock & Edit** in the left pane to enable the **Install** button.

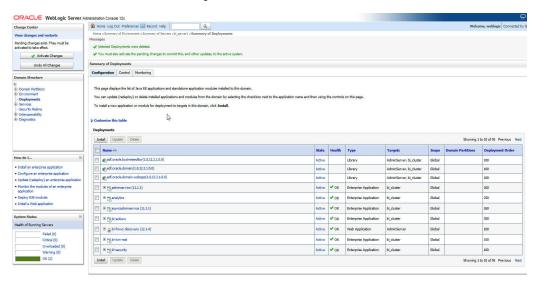

- Click Install, and navigate to the location where opva\_help.zip was extracted in
- Select **analyticsRes**, and click **Next**.

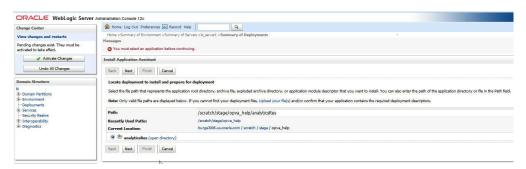

7. Select Install this deployment as an application (default), and click Next.

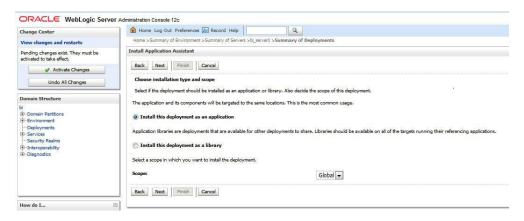

Select **Deployment targets**, choose **bi\_server1**, and click **Next**.

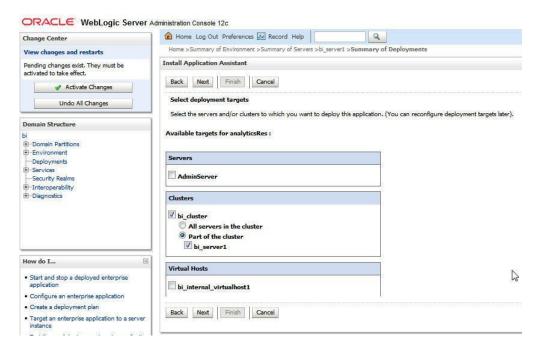

### Under Source accessibility:

Select I will make the deployment accessible from the following location option, and select the path for analyticsRes as selected in step 6.

For example, /scratch/stage/opva\_help/analyticsRes

### 10. Click Finish.

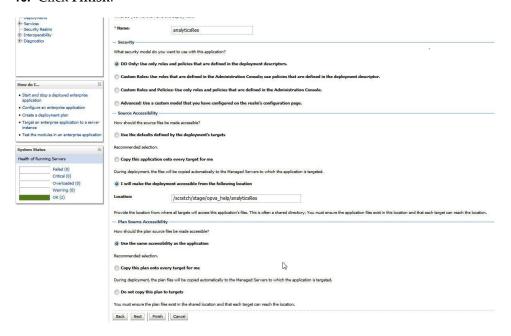

The analyticsRes appears under Deployments.

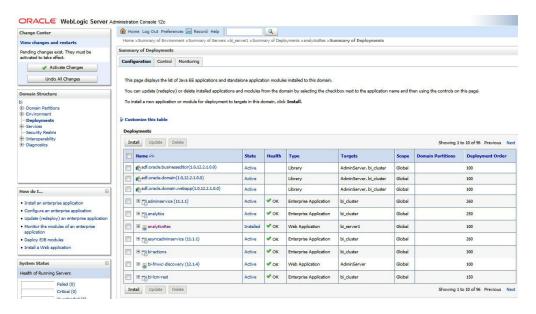

- 11. Click Active Changes, and navigate to the Control tab.
- **12.** Select **analyticsRes**, and click **Start**.

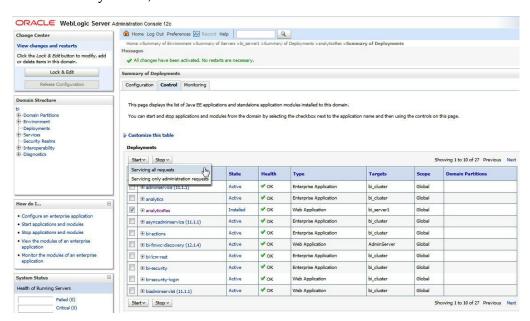

**13.** Start the Application Assistant, and click **Yes**.

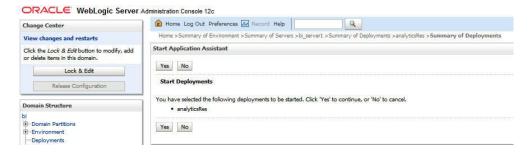

The analyticsRes State is activated after starting the application assistant. Logout from the Console.

**14.** Log in to EM (Enterprise Manager) and restart the BI Components.

When the BI components have been restarted successfully, log in to Analytics, and check the Brand Name and help links provided in the Dashboards.

# 2.7 Configuring SSO Using Oracle Access Manager 11g

This section describes the steps to configure SSO in Oracle Access Manager (OAM) 11g.

### **Pre-requisites**

The following are the pre-requisites to this task:

- There must be an OAM 11g installation configured to work with the desired LDAP (for example, OID), as the identity data-store.
- User profiles must exist in the LDAP server as well as in Argus Safety with the same credentials (login information).
- Oracle Web Tier 11.1.1.3 (or higher) must be installed on the same server where the OBIEE server is installed and configured with the Weblogic Server hosting OBIEE.
- Oracle Webgate 11g must be installed on the same server where the OBIEE server is installed, as mentioned above.

### Installing SSO on OAM 11g

Execute the following steps to install SSO on OAM 11g:

- 1. Navigate to the OAM 11g OAM Console URL (http://oam\_ server:port/oamconsole) and login with the OAM Admin credentials.
- Select the **System Configuration** Tab.
- Select the **Access Manager Settings** sub menu in the left navigation window of the browser.
- Double-click the SSO Agents > OAM Agents option to open the OAM Agents sub window.

Figure 2–2 Viewing the OAM Agents Page

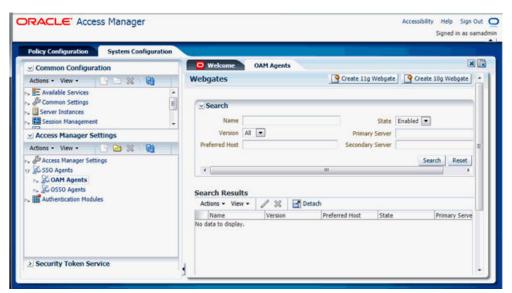

**5.** Click the **Create 11g Webgate** button and enter the following details:

Name: ArgusAnalyticsPolicy

Security: Open

**Host Identifier**: <obiee\_server> Auto Create Policies: Checked

> **Note:** The <obiee\_server> refers to the server where the OBIEE 11g is installed along with Oracle Web Tier and Oracle Webgate.

Figure 2–3 Create 11g Webgate Page

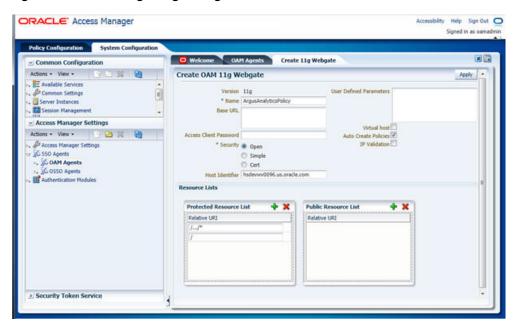

- Click **Apply** to save and register the 11g Webgate and policies with OAM.
- On the subsequent page, update the details for the ArgusAnalyticsPolicy created in the above step:

**Cache Pragma Header**: Private

Cache Control Header: Private

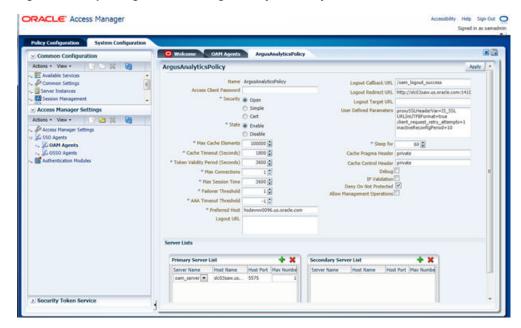

Figure 2-4 Updating Details for ArgusAnalyticsPolicy

- Click **Apply**.
- Navigate to the **Policy Configuration** tab.
- **10.** Expand and double-click the **Shared Components** > **Resource Type** > **Host Identifiers** > <obiee\_server> (For Example, hsdevwv0096.oracle.com) to open the **Host Identifiers** window and add the following details:
  - <obiee\_server>
  - <obiee\_server> <port>
  - <obiee\_server\_ip>
  - <obiee\_server\_ip> <port>

**Note:** <obiee\_server> refers to the server where the OBIEE 11g is installed along with Oracle Web Tier and Oracle Webgate. The port refers to the Oracle Web Tier Port.

#### Example:

| Hostname                | Port |  |
|-------------------------|------|--|
| obiee_server.oracle.com |      |  |
| obiee_server.oracle.com | 7777 |  |
| <ip address=""></ip>    |      |  |
| <ip address=""></ip>    | 7777 |  |

- 11. Expand and double-click **Application Domains** > **ArgusAnalyticsPolicy** > **Authentication Policies > Protected Resource Policy.**
- **12.** Ensure that the Authentication Scheme is set as **LDAPScheme**.
- **13.** Ensure that the following resources are present:

- /.../\*

Figure 2–5 Viewing the Authentication Protected Resource Policy

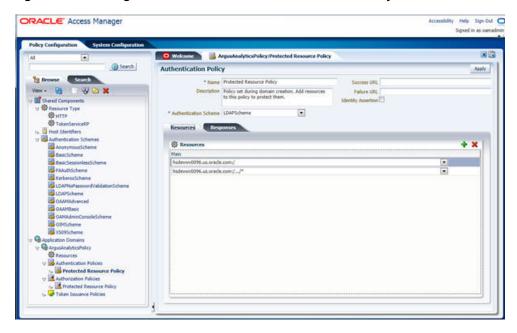

- **14.** Add the following Response variables:
  - Name: OAM\_REMOTE\_USER
  - Type: Header
  - **Value**: \$user.attr.uid [based on the LDAP schema setup]

Figure 2-6 Adding the Response Variables to Authentication Protected Resource Policy

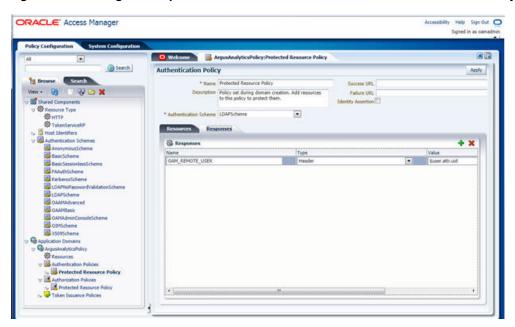

**15.** Click **Apply** and save the changes.

- **16.** Expand and double-click **Application Domains** > **ArgusAnalyticsPolicy** > **Authorization Policies > Protected Resource Policy**
- **17.** Ensure that the following resources are present:

  - /.../\*

Figure 2–7 Viewing the Authorization Protected Resource Policy

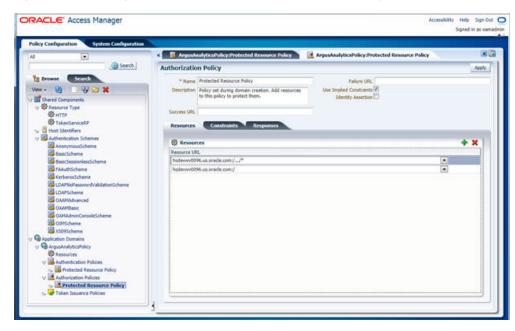

**18.** Add the following Response variables:

Name: OAM\_REMOTE\_USER

Type: Header

**Value**: \$user.attr.uid [as based on the LDAP schema setup]

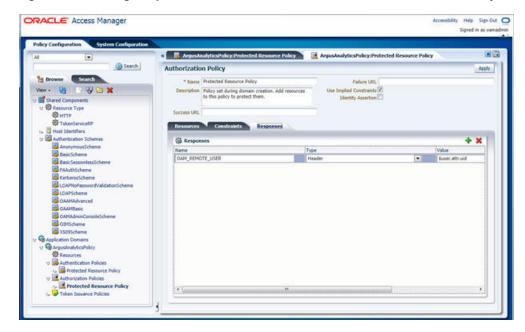

Figure 2–8 Adding Response Variables to Authorization Protected Resource Policy

- **19.** Click **Apply** to save the changes
- 20. Navigate to the OPVA Web Tier Machine [<obiee\_server>], which is the machine where you have installed the OPVA OBIEE Server, and run the installer for Webgate (OFM Webgate 11g for OAM 11g) to complete the installation.
- 21. Configure the 11g Webgate using the following steps to communicate with the OAM 11g server:

**Note:** Refer to the following link for advanced details:

http://docs.oracle.com/cd/E21764\_ 01/install.1111/e12002/webgate.htm

Move to the following directory under your Oracle Home for Webgate:

On UNIX Operating Systems:

<Webgate\_Home>/webgate/ohs/tools/deployWebGate

On Windows Operating Systems:

Webgate\_Home>\webgate\ohs\tools\deployWebGate

On the command line, run the following command to copy the required bits of agent from the **Webgate\_Home** directory to the Webgate Instance location:

On UNIX Operating Systems:

./deployWebgateInstance.sh -w <Webgate\_Instance\_Directory> -oh <Webgate\_Oracle\_Home>

On Windows Operating Systems:

deployWebgateInstance.bat -w <Webgate\_Instance\_Directory> -oh <Webgate\_ Oracle\_Home>

Where **<Webgate\_Oracle\_Home>** is the directory where you have installed Oracle HTTP Server Webgate and created as the Oracle Home for Webgate, as shown in the following example:

MW HOME>/Oracle OAMWebGate1

The **<Webgate\_Instance\_Directory>** is the location of Webgate Instance Home, which is the same as the Instance Home of Oracle HTTP Server, as shown in the following example:

<MW HOME>/Oracle WT1/instances/instance2/config/OHS/ohs1

**c.** Run the following command to ensure that the **LD LIBRARY PATH** variable contains <Oracle\_Home\_for\_Oracle\_HTTP\_Server>/lib:

On UNIX (depending on the shell):

export LD\_LIBRARY\_PATH=\$LD\_LIBRARY\_PATH:<Oracle\_Home\_for\_ Oracle\_HTTP\_Server>/lib

On Windows:

Set the <Webgate\_Installation\_Directory>\webgate\ohs\lib location and the <Oracle\_Home\_for\_Oracle\_HTTP\_Server>\bin location in the PATH environment variable. Add a semicolon (;) followed by this path at the end of the entry for the PATH environment variable.

**d.** From your present working directory, move up one directory level:

On UNIX Operating Systems, move to:

<Webgate\_Home>/webgate/ohs/tools/setup/InstallTools

On Windows Operating Systems, move to:

<Webgate\_Home>\webgate\ohs\tools\EditHttpConf

**e.** On the command line, run the following command to copy the **apache**\_ webgate.template from the Webgate\_Home directory to the Webgate Instance location (renamed to webgate.conf) and update the httpd.conf file to add one line to include the name of **webgate.conf**:

On UNIX operating systems:

./EditHttpConf -w <Webgate\_Instance\_Directory> -oh <Webgate\_Oracle\_ Home> -o <output\_file>

On Windows operating systems:

EditHttpConf.exe -w <Webgate\_Instance\_Directory> -oh <Webgate\_Oracle\_ Home> -o <output\_file>

Where **<Webgate\_Oracle\_Home>** is the directory where you have installed Oracle HTTP Server Webgate for Oracle Access Manager and created as the Oracle Home for Webgate, as shown in the following example:

<MW\_HOME>/Oracle\_OAMWebGate1

The **<Webgate\_Instance\_Directory>** is the location of Webgate Instance Home, which is the same as the Instance Home of Oracle HTTP Server, as shown in the following example:

<MW\_HOME>/Oracle\_WT1/instances/instance2/config/OHS/ohs1

The **<output\_file>** is the name of the temporary output file used by the tool, as shown in the following example:

Edithttpconf.log

Copy Generated Files (Artifacts) to the Webgate Instance Location from the OAM 11g server.

The 11g Webgate Agent (ArgusAnalyticsPolicy), which was created in the OAM 11g OAM Console earlier, would have also created the following artifacts on the OAM 11g server:

cwallet.sso

ObAccessClient.xml

This is based on the Security Mode that you have configured, which in this case is **Open**.

On the OAM 11g server, these files are present at the following location:

<OAM\_FMW\_HOME>/user\_projects/domains/<OAM\_ domain>/output/ArgusAnalyticsPolicy

Copy these files to the <obiee\_server> in the following directory:

<Webgate\_Instance\_Directory>/webgate/config directory [Example: <MW\_</pre> HOME>/Oracle\_

WT1/instances/instance2/config/OHS/ohs1/webgate/config]

**g.** Restart the Oracle HTTP Server Instance.

To stop the Oracle HTTP Server instance, run the following commands on the command line:

<MW\_HOME>/Oracle\_WT1/instances/instance2/bin/opmnctl stopall

To restart the Oracle HTTP Server instance, run the following commands on the command line:

<MW\_HOME>/Oracle\_WT1/instances/instance2/bin/opmnctl startall

**22.** Configure the HTTP Server as a reverse proxy for the WebLogic Server. To execute this, modify the **mod\_wl\_ohs.conf** file present at the following location:

OracleWebTierHome\instances\instance2\config\OHS\ohs1

The following is a template to configure **mod\_weblogic**:

LoadModule weblogic\_module "\${ORACLE\_HOME}/ohs/modules/mod\_wl\_ ohs.so"

# This empty block is needed to save mod\_wl related configuration from EM to this file when changes are made at the Base Virtual Host Level

<IfModule weblogic\_module>

- WebLogicHost <WEBLOGIC\_HOST>
- # WebLogicPort <WEBLOGIC\_PORT>
- Debug ON #
- WLLogFile /tmp/weblogic.log
- MatchExpression \*.jsp

<Location /console>

```
WebLogicHost hsdevwv0096.oracle.com
 WeblogicPort 7001
 WLProxySSL ON
 WLProxySSLPassThrough ON
</Location>
<Location /em>
 SetHandler weblogic-handler
 WebLogicHost hsdevwv0096.oracle.com
 WeblogicPort 7001
 WLProxySSL ON
 WLProxySSLPassThrough ON
</Location>
<Location /analytics>
 SetHandler weblogic-handler
 WebLogicHost hsdevwv0096.oracle.com
 WeblogicPort 9704
 WLProxySSL ON
 WLProxySSLPassThrough ON
</Location>
<Location /analyticsRes>
 SetHandler weblogic-handler
 WebLogicHost hsdevwv0096.oracle.com
 WeblogicPort 9704
 WLProxySSL ON
 WLProxySSLPassThrough ON
</Location>
<Location /xmlpserver>
 SetHandler weblogic-handler
 WebLogicHost hsdevwv0096.oracle.com
 WeblogicPort 9704
  WLProxySSL ON
 WLProxySSLPassThrough ON
```

SetHandler weblogic-handler

</Location>

</IfModule>

# <Location / weblogic>

- SetHandler weblogic-handler
- PathTrim /weblogic
- ErrorPage http://WEBLOGIC\_HOME:WEBLOGIC\_PORT/
- # </Location>

Restart the Web Tier Instance in WebLogic EM or as described above.

- 23. Configure a new Authenticator for Oracle WebLogic Server on the OBIEE Server using the following steps:
  - **a.** Login to the WebLogic Server Administrator Console and navigate to **Security** Realms > myrealm.
  - **b.** Click the **Providers** tab.
  - c. Click Lock & Edit on the right corner of the webpage, highlighted as Change Center.
  - d. Click New to create a new Authentication Provider and add the following

**Name:** OPVAOIDAuthenticator, or a name of your choice

**Type:** OracleInternetDirectoryAuthenticator

e. After saving the details, click the new Authenticator that you have created and enter the following details:

In the sub tab change the Control Flag as **SUFFICIENT** 

- Click Save.
- g. Click the Provider Specific tab and enter the following required settings using values for your environment:
  - **Host:** Your LDAP host.

For example: oid\_server.oracle.com

**Port:** Your LDAP host listening port.

For example: 3060

**Principal:** LDAP administrative user.

For example: cn=orcladmin,cn=Users,dc=us,dc=oracle,dc=com

- **Credential:** LDAP administrative user password
- **User Base DN:** Same searchbase as in Oracle Access Manager.

For example: cn=Users,dc=us,dc=oracle,dc=com

All Users Filter:

For example: (&(uid=\*) (objectclass=person))

**User Name Attribute:** Set as the default attribute for username in the directory server.

For example: uid

**Group Base DN:** The group searchbase

For example: cn=Groups,dc=us,dc=oracle,dc=com

- Leave the other defaults as is.
- **GUID Attribute:** The GUID attribute defined in the OID LDAP Server For example: uid
- Click Save.
- **24.** Configure a new Identity Asserter for WebLogic Server using the following steps:
  - a. In the Oracle WebLogic Server Administration Console, select **Security Realms** from the left pane and click the realm which you want to configure. For example, myrealm. Select Providers.
  - **b.** Click **New** and enter the following values in the fields:

Name: OPVAOAMIdentity Asserter, or a name of your choice

**Type:** OAMIdentityAsserter

- c. Click OK.
- **d.** Click on the newly created Asserter and set the Control Flag to **REQUIRED**.
- **e.** Ensure that the Active Types that you have selected is **OAM\_REMOTE\_** USER.
- Click **Save**.
- **g.** Navigate to the **Provider Specific** tab and enter the following details:
  - Transport Security: open
  - **Application Domain:** ArgusAnalyticsPolicy, as set in the OAM 11g Console
  - Access Gate Name: Argus Analytics Policy, as specified in the OAM 11g Console
  - **Primary Access Server:** oam\_server.oracle.com:5575, OAM 11g server with port
  - Click Save.
- **h.** In the **Providers** tab, perform the following steps to reorder Providers:
  - Click **Reorder**.
  - On the **Reorder Authentication Providers** page, select a Provider Name and use the arrows besides the list to order the following providers:

**OPVAOAMIdentityAsserter** 

OPVAOIDAuthenticator 5 cm | 1 cm | 1 cm | 2 cm | 2 cm | 2 cm | 2 cm | 2 cm | 2 cm | 2 cm | 2 cm | 2 cm | 2 cm | 2 cm | 2 cm | 2 cm | 2 cm | 2 cm | 2 cm | 2 cm | 2 cm | 2 cm | 2 cm | 2 cm | 2 cm | 2 cm | 2 cm | 2 cm | 2 cm | 2 cm | 2 cm | 2 cm | 2 cm | 2 cm | 2 cm | 2 cm | 2 cm | 2 cm | 2 cm | 2 cm | 2 cm | 2 cm | 2 cm | 2 cm | 2 cm | 2 cm | 2 cm | 2 cm | 2 cm | 2 cm | 2 cm | 2 cm | 2 cm | 2 cm | 2 cm | 2 cm | 2 cm | 2 cm | 2 cm | 2 cm | 2 cm | 2 cm | 2 cm | 2 cm | 2 cm | 2 cm | 2 cm | 2 cm | 2 cm | 2 cm | 2 cm | 2 cm | 2 cm | 2 cm | 2 cm | 2 cm | 2 cm | 2 cm | 2 cm | 2 cm | 2 cm | 2 cm | 2 cm | 2 cm | 2 cm | 2 cm | 2 cm | 2 cm | 2 cm | 2 cm | 2 cm | 2 cm | 2 cm | 2 cm | 2 cm | 2 cm | 2 cm | 2 cm | 2 cm | 2 cm | 2 cm | 2 cm | 2 cm | 2 cm | 2 cm | 2 cm | 2 cm | 2 cm | 2 cm | 2 cm | 2 cm | 2 cm | 2 cm | 2 cm | 2 cm | 2 cm | 2 cm | 2 cm | 2 cm | 2 cm | 2 cm | 2 cm | 2 cm | 2 cm | 2 cm | 2 cm | 2 cm | 2 cm | 2 cm | 2 cm | 2 cm | 2 cm | 2 cm | 2 cm | 2 cm | 2 cm | 2 cm | 2 cm | 2 cm | 2 cm | 2 cm | 2 cm | 2 cm | 2 cm | 2 cm | 2 cm | 2 cm | 2 cm | 2 cm | 2 cm | 2 cm | 2 cm | 2 cm | 2 cm | 2 cm | 2 cm | 2 cm | 2 cm | 2 cm | 2 cm | 2 cm | 2 cm | 2 cm | 2 cm | 2 cm | 2 cm | 2 cm | 2 cm | 2 cm | 2 cm | 2 cm | 2 cm | 2 cm | 2 cm | 2 cm | 2 cm | 2 cm | 2 cm | 2 cm | 2 cm | 2 cm | 2 cm | 2 cm | 2 cm | 2 cm | 2 cm | 2 cm | 2 cm | 2 cm | 2 cm | 2 cm | 2 cm | 2 cm | 2 cm | 2 cm | 2 cm | 2 cm | 2 cm | 2 cm | 2 cm | 2 cm | 2 cm | 2 cm | 2 cm | 2 cm | 2 cm | 2 cm | 2 cm | 2 cm | 2 cm | 2 cm | 2 cm | 2 cm | 2 cm | 2 cm | 2 cm | 2 cm | 2 cm | 2 cm | 2 cm | 2 cm | 2 cm | 2 cm | 2 cm | 2 cm | 2 cm | 2 cm | 2 cm | 2 cm | 2 cm | 2 cm | 2 cm | 2 cm | 2 cm | 2 cm | 2 cm | 2 cm | 2 cm | 2 cm | 2 cm | 2 cm | 2 cm | 2 cm | 2 cm | 2 cm | 2 cm | 2 cm | 2 cm | 2 cm | 2 cm | 2 cm | 2 cm | 2 cm | 2 cm | 2 cm | 2 cm | 2 cm | 2 cm | 2 cm | 2 cm | 2 cm | 2 cm | 2 cm | 2 cm | 2 cm | 2 cm | 2 cm | 2 cm | 2 cm | 2 cm | 2 cm | 2 cm | 2 cm | 2 cm | 2 cm | 2 cm | 2 cm | 2 cm | 2 cm | 2 cm | 2 cm | 2 cm | 2 cm | 2 cm | 2 cm | 2 cm | 2 cm | 2 cm | 2 cm | 2

DefaultAuthenticator

DefaultIdentityAsserter

Click **OK** to save your changes.

- In the **Providers** tab, click **Default Authenticator** and change the Control Flag to Sufficient.
- In the Change Center, click **Activate Changes**.
- Restart Oracle WebLogic Server
- 25. The BISystemUser present in the default embedded LDAP must be deleted (using Security Realms in the Administration Console Link of the WebLogic Server) and the same/another user must be added in the newly added OID. This user also needs to be added to the BI Application Roles using the following steps:
  - Navigate to Administration Console > Security Realms > myrealm > Users and Groups > Users and select the checkbox against BISystemUser (from Provider: Default Authenticator)
  - **b.** Click **Delete**.
  - Navigate to Security Realms > myrealm > Roles and Policies > Realm Roles.
  - In the tree structure, expand **Global Roles** node and select the **Roles** link.
  - In the subsequent screen, click the **Admin Role** link
  - Click the **Add Conditions** button. f.
  - In the next screen, select the Predicate List as **User** and click **Next**.
  - In the User Argument Name, enter BISystemUser and click ADD.
  - Click Finish. i.
  - In the **Role Conditions** screen, ensure that the set operator is set to **Or**.
  - k. Save the configuration.
  - Navigate to the Enterprise Manager of OBIEE or the Fusion Middleware Control page and navigate in the tree structure to the **Business Intelligence** > coreapplication node.
  - m. In the Business Intelligence drop-down menu, select **Security > Application** Roles.
  - **n.** In the Roles displayed, select **BISystem** and in the next screen remove the old **BISystemUser** (from the Default Provider) and add the newly created BISystemUser user in OID.
  - Add the trusted user's credentials to the oracle.bi.system credential map.
  - **p.** Using Fusion Middleware Control target navigation pane, navigate to **farm** > WebLogic Domain, and select bifoundation\_domain.
    - Using the WebLogic Domain menu, select **Security** > **Credentials**.
    - Open the oracle.bi.system credential map, and select **system.user**.
    - Click Edit.
    - In the Edit Key dialog box, enter BISystemUser (or the name that you have selected) in the User Name field.
    - In the **Password** field, enter the trusted user's password that is contained in Oracle Internet Directory.
    - Click **OK**.
  - **q.** Restart the Managed Servers.

- **26.** Enable the SSO Authentication in the Weblogic Server for OBIEE using the following steps:
  - **a.** Login to Fusion Middleware Control (EM) of the WebLogic Server.
  - Go to the **Business Intelligence Overview** page.
  - Go to the **Security** page.
  - Click Lock and Edit Configuration.
  - Check **Enable SSO**, this makes the SSO provider list active.
  - Select the configured SSO provider from the list, as **Oracle Access Manager**.
  - In **The SSO Provider Logoff URL**, specify the following URL: http://<oam\_server>:14100/oam/server/logout
  - Click **Apply**. h.
  - Click **Activate Changes**.
  - Restart the Oracle Business Intelligence components using Fusion Middleware Control.

# 2.8 Configuring SSL for Oracle Argus Analytics in OBIEE

To enable SSL in WebLogic 12c:

**1.** Open the following URL:

https://docs.oracle.com/middleware/1221/biee/BIESC/ssl.htm#BI ESC6414

- **2.** Complete all the steps of the *Section 5.2.2 Configuring WebLogic SSL* including all the sub-sections:
  - Section 5.2.2.1, "Starting Only the Administration Server"
  - Section 5.2.2.2, "Configuring HTTPS Ports"
  - Section 5.2.2.3, "Configuring Internal WebLogic Server LDAP to Use LDAPs"
  - Section 5.2.2.4, "Configuring Internal WebLogic Server LDAP Trust Store"
  - Section 5.2.2.5, "Disable HTTP"
  - Section 5.2.2.6, "Restart" f.
  - Section 5.2.2.7, "Configure OWSM to Use t3s"
  - Section 5.2.2.8, "Restart System"
- Complete all the steps of the Section 5.3 Enabling BIEE Internal SSL.
- (Optional, not required for Argus Analytics)

To further configure BI Publisher for SSL communication, follow the steps mentioned in the Section 4.3.2 Add Virtualize Property to the Identity Store *Configuration* from the following URL:

https://docs.oracle.com/middleware/1221/bip/BIPAD/other\_ security.htm#CHDJEAFJ

**5.** Re-enable the Non-SSL ports, and disable the Non-SSL ports.

**Note:** You must perform this step or you will not be able to login to the OBIEE.

- Login to WebLogic Admin console.
- Click Lock & Edit.
- **c.** Select environment, servers.
- **d.** For each server:
  - i. Display the Configuration tab.
  - ii. To enable the Listen Port, click **Listen Port Enabled** check box.
  - iii. Click Save.
  - iv. To disable the listen Port, deselect the Listen Port Enabled check box.
  - v. Click Save.

# 2.9 Configuring SSL for SSO in Oracle Argus Analytics with OAM 11g

To configure SSL for SSO in Argus Analytics with OAM 11g, execute the following steps:

- Configure OBIEE in SSL mode as given in the Section 2.8, "Configuring SSL for Oracle Argus Analytics in OBIEE"
- Follow the steps as mentioned in the Part 2.7, "Configuring SSO Using Oracle Access Manager 11g", except for the deviations as mentioned here:

Update/Create the Webgate Registration in OAM 11g, which you have created in the Section 2.7, "Configuring SSO Using Oracle Access Manager 11g".

**Note:** The OAM Server configured in OAM 11g must be running with Security set to Simple, else it does not let you create a Webgate with Security set as **Simple**.

- Open the OAM 11g OAM Console.
- Navigate to the **Policy Configuration** tab.
- Expand and double-click **Shared Components** > **Resource Type** > **Host Identifiers** > < obiee server> (for example, oamserver.tmp.domain.com) to open the Host Identifiers window and add the following details in addition to the ones that are already present:

```
<obiee server>
<obiee server>
                        <ssl port>
<obiee_server_ip>
<obiee_server_ip>
                         <ssl port>
```

**Note:** <obiee\_server> refers to the server, where the OBIEE 11g is installed along with Oracle Web Tier and Oracle Webgate. The <ssl port> refers to the Oracle Web Tier SSL Port.

- Click **Apply**.
- From the System Configuration tab, access the Manager Settings section, expand the SSO Agents node, and expand OAM Agents.
- On the **Search** page, define your criteria in the **Name** field as **ArgusAnalyticsPolicy** and click **Search**.
- In the Search results, click **ArgusAnalyticsPolicy** to edit the Agent Registration.
- Locate the Security options and click **Simple**.
- Click **Apply** to submit the changes.
- This generates the artifacts again or afresh. Copy the generated Files (Artifacts) to the Webgate Instance Location from the OAM 11g server.

The 11g Webgate Agent (ArgusAnalyticsPolicy), which is updated/created in the OAM 11g OAM Console, also creates the following artifacts on the OAM 11g server:

cwallet.sso

ObAccessClient.xml

aaa\_cert.pem

aaa\_key.pem

password.xml

This is based on the Security Mode that you have configured, which in this case now is **Simple**. On the OAM 11g server, these files are present at the following location:

<OAM\_FMW\_HOME>/user\_projects/domains/<OAM\_ domain>/output/ArgusAnalyticsPolicy.

Copy the password.xml, cwallet.sso, and ObAccessClient.xml files to the <obiee\_server> in the <Webgate\_Instance\_Directory>/webgate/config directory (Example: <MW\_HOME>/Oracle\_

WT1/instances/instance2/config/OHS/ohs1/webgate/config)

Copy the aaa\_cert.pem and aaa\_key.pem files to the <obiee\_server> in the <Webgate\_Instance\_Directory>/webgate/config/simple directory (Example: <MW HOME>/Oracle

WT1/instances/instance2/config/OHS/ohs1/webgate/config/simple)

- Restart the OAM Server
- The Oracle Web Tier is configured with OBIEE as a reverse proxy, as mentioned in step 22 of the Section 2.7, "Configuring SSO Using Oracle Access Manager 11g". In addition to those steps, you also need to enable SSL for the Oracle Web Tier using the following steps:
  - Locate and edit the <ORACLE\_WT\_INSTANCE>/config/OHS/ohs1/ssl.conf
  - **b.** Find the **VirtualHost** section and ensure the following entry is present:

SSLWallet "\${ORACLE\_INSTANCE}/config/\${COMPONENT TYPE}/\${COMPONENT\_NAME}/keystores/default"

**c.** Save the file and restart the HTTP Server.

# 2.10 Creating Users for DAC

- **1.** Log in to the DAC Client as Administrator.
- Click on the menu File -> User Management.
- In the popped up window enter the following details.
  - Name: Login Name for the user being created for DAC.
  - Password: Password to authenticate the user being created.
  - Roles: Select one of these roles:
    - Administrator
    - Operator
    - Developer

The following table lists the permissions available to each specific role.

Table 2-3 Creating Users for DAC

| Role          | Permissions                                                 |
|---------------|-------------------------------------------------------------|
| Administrator | Read and write permission on all DAC tabs and dialog boxes. |
| Developer     | Read and write permission on the following:                 |
|               | -All Design view tabs                                       |
|               | -All Execute view tabs                                      |
|               | -Export dialog box                                          |
|               | -New Source System Container dialog box                     |
|               | -Rename Source System Container dialog box                  |
|               | -Delete Source System Container dialog box                  |
|               | -Purge Run Details                                          |
|               | -All functionality in the Seed Data menu                    |
| Operator      | Read and write permission on all Execute view tabs          |

d. Click on Save.

**Note:** It is recommended to create at least one user to be added with the Administrator Role in DAC to manage the DAC PVA metadata.

# 2.11 Configuring SSL for Oracle Argus Analytics in OBIEE

To enable the default SSL configuration in OBIEE use the following steps:

- Open the WLS Administrator console for OBIEE.
- Navigate to Environment -> Servers in the tree view displayed on the left side.

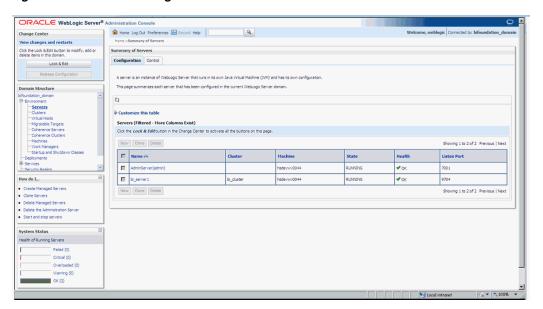

Figure 2-9 Servers: Configuration tab

- Click the Lock & Edit button to change the configuration.
- Click the AdminServer(admin) link and in the General Tab, enable the SSL listen port, as displayed below:

Figure 2-10 Servers: Configuration tab: General sub-tab

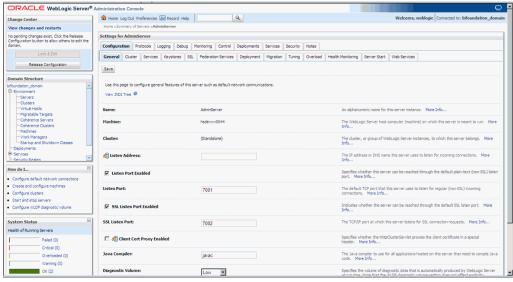

- Click Save.
- In the Servers window, click bi\_server1 (or the link for the OBIEE server configured).
- Enable the SSL Listen Port for the OBIEE server as well.

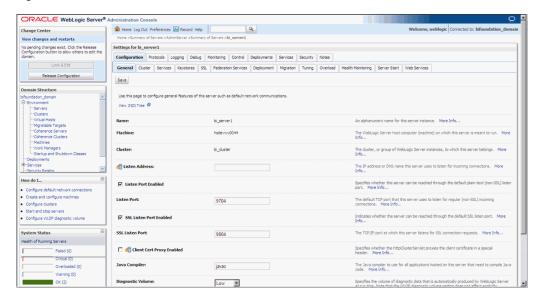

Figure 2-11 General sub-tab: Enable the SSL Listen Port

- Click on Save.
- Edit the startWebLogic.cmd file present in the location
  - <OracleBIHome>\user\_projects\domain\bifoundation\_domain\ and add the below entry to the file before the "call" statement.
  - set JAVA\_OPTIONS=%JAVA\_OPTIONS%
  - -Djavax.net.ssl.trustStore="D:/Oracle/Middleware/wlserver\_
  - 10.3/server/lib/DemoTrust.jks" -Djavax.net.ssl.trustStorePassword=""

**Note:** Please edit the Path names according to your installation directories.

**10.** Restart all the Managed BI Servers.

**Note:** For more detailed information on configuring SSL certificates in OBIEE 11g, please refer to the guide - Oracle® Fusion Middleware Security Guide for Oracle Business Intelligence Enterprise Edition 11g Release 1 (11.1.1) section - SSL Configuration in Oracle Business Intelligence.

# **Creating ODBC Connection for OBIEE Administration Tool**

This appendix comprises the steps to create ODBC connection for OBIEE Administration tool.

- Navigate to Control Panel > All Control Panel Items > Administrative Tools.
- Double-click Data Sources (ODBC) (64-bit).
  - The ODBC Data Source Administrator (64-bit) dialog box appears.
- From the System DSN tab, and click **Add**.
  - The Create New Data Source dialog box appears.
- From the list of the available drivers, select **Oracle BI Server**, and click **Finish**.
  - The Oracle BI Server DSN Configuration dialog box appears.
- Enter the following fields:
  - **a.** Name—AN\_DSN (or any name)
  - b. Description
  - Server—OBIEE Server Name (FQDN)
- Click Next.
  - Login ID—AN\_DSN (or any name)
  - Password
  - **Port**—The port must be same as mentioned in the Managed Server port list for OBIEE BI Server.

To retrieve this port, go to Enterprise Manager > BI Instance > Availability tab.

- Click Next.
- Click Finish.